# Manuale dell'utente

24PHS4304 24PHT4304

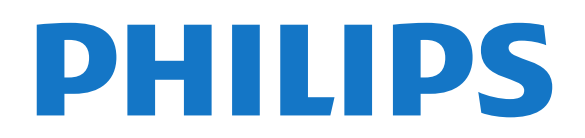

# Contenuti

### [1 Richiedi assistenza](#page-2-0)*[3](#page-2-0)*

- [1.1 Identificazione e registrazione del TV](#page-2-1)*[3](#page-2-1)*
- [1.2 Guida TV e manuale d'uso](#page-2-2)*[3](#page-2-2)*
- [1.3 Guida online e manuale d'uso](#page-2-3)*[3](#page-2-3)*
- [1.4 Assistenza clienti/riparazione](#page-2-4)*[3](#page-2-4)*

## [2 Software](#page-4-0)*[5](#page-4-0)*

- [2.1 Aggiorna software](#page-4-1)*[5](#page-4-1)*
- [2.2 Versione software](#page-4-2)*[5](#page-4-2)*

#### [3 Guida rapida](#page-5-0)*[6](#page-5-0)*

- [3.1 Telecomando](#page-5-1)*[6](#page-5-1)*
- [3.2 Sensore IR](#page-6-0)*[7](#page-6-0)*
- [3.3 Joystick: controllo locale \(se disponibile\)](#page-6-1)*[7](#page-6-1)*

# [4 Configurazione](#page-8-0)*[9](#page-8-0)*

- [4.1 Istruzioni di sicurezza](#page-8-1)*[9](#page-8-1)*
- [4.2 Posizione TV](#page-8-2)*[9](#page-8-2)*
- [4.3 Accensione del TV](#page-9-0)*[10](#page-9-0)*

### [5 Collegamenti](#page-11-0)*[12](#page-11-0)*

- [5.1 Guida di connettività](#page-11-1)*[12](#page-11-1)*
- [5.2 Antenna](#page-11-2)*[12](#page-11-2)*
- [5.3 Satellite \(se disponibile\)](#page-11-3)*[12](#page-11-3)*
- [5.4 Dispositivo video](#page-12-0)*[13](#page-12-0)*
- [5.5 Dispositivo audio](#page-14-0)*[15](#page-14-0)*
- [5.6 Computer](#page-15-0)*[16](#page-15-0)*
- [5.7 CAM con Smart Card CI+](#page-16-0)<br>5.8Dispositivo USB [17](#page-16-0) [5.8 Dispositivo USB](#page-16-1)
- [5.9 Rete per Freeview \(solo per i modelli UK\)](#page-17-0)*[18](#page-17-0)*

# [6 Selezione della sorgente](#page-19-0)*[20](#page-19-0)*

- [6.1 Elenco sorgenti](#page-19-1)*[20](#page-19-1)*
- [6.2 Ridenominazione dei dispositivi](#page-19-2)*[20](#page-19-2)*

# [7 Canali](#page-20-0)*[21](#page-20-0)*

- [7.1 Informazioni sui canali e su cambio dei canali](#page-20-1) *21*
- [7.2 Installa canali](#page-20-2)*[21](#page-20-2)*
- [7.3 Elenco canali](#page-26-0)*[27](#page-26-0)*
- [7.4 Seleziona il filtro canali](#page-27-0)*[28](#page-27-0)*
- [7.5 Canali preferiti](#page-27-1)*[28](#page-27-1)*

# [8 Guida TV](#page-29-0)*[30](#page-29-0)*

- [8.1 Cosa serve?](#page-29-1)*[30](#page-29-1)*
- [8.2 Utilizzo della guida TV](#page-29-2)*[30](#page-29-2)*

#### [9 Registrazione e messa in pausa del TV](#page-31-0) *[32](#page-31-0)*

- [9.1 Cosa serve?](#page-31-1)*[32](#page-31-1)*
- [9.2 Registrazione](#page-31-2)*[32](#page-31-2)*

# [9.3 Pausa TV](#page-32-0)*[33](#page-32-0)*

# [10 Video, foto e musica](#page-34-0)*[35](#page-34-0)*

- [10.1 Da un collegamento USB](#page-34-1)*[35](#page-34-1)*
- [10.2 Foto](#page-34-2)*[35](#page-34-2)*
- [10.3 Video](#page-34-3)*[35](#page-34-3)* [10.4 Musica](#page-35-0)*[36](#page-35-0)*

#### [11 Apertura dei menu Impostazioni TV](#page-36-0) *[37](#page-36-0)*

- [11.1 Panoramica del Menu Home](#page-36-1)*[37](#page-36-1)*
- [11.2 Menu Utilità](#page-36-2)*[37](#page-36-2)*
- [11.3 Impostazioni rapide e Tutte le impostazioni](#page-36-3)*[37](#page-36-3)*
- [11.4 Tutte le impostazioni](#page-36-4)*[37](#page-36-4)*

#### [12 Informazioni ambientali](#page-44-0)*[45](#page-44-0)*

- [12.1 Etichetta energetica europea](#page-44-1)*[45](#page-44-1)*
- [12.2 Scheda prodotto](#page-44-2)*[45](#page-44-2)*
- [12.3 Smaltimento dei materiali](#page-44-3)*[45](#page-44-3)*

#### [13 Specifiche](#page-45-0)*[46](#page-45-0)*

- [13.1 Alimentazione](#page-45-1)*[46](#page-45-1)*
- [13.2 Ricezione](#page-45-2)*[46](#page-45-2)*
- [13.3 Risoluzione display](#page-45-3)*[46](#page-45-3)*
- [13.4 Risoluzione video in ingresso](#page-45-4)*[46](#page-45-4)*
- [13.5 Suono](#page-46-0)*[47](#page-46-0)*
- [13.6 Multimediale](#page-46-1)*[47](#page-46-1)*
- [13.7 Connettività](#page-46-2)*[47](#page-46-2)*

# [14 Risoluzione dei problemi](#page-48-0)*[49](#page-48-0)*

- [14.1 Suggerimenti](#page-48-1)*[49](#page-48-1)*
- [14.2 Accensione](#page-48-2)[49](#page-48-2)<br>14.3 Telecomando 49
- [14.3 Telecomando](#page-48-3)<br>14.4Canali 50
- [14.4 Canali](#page-49-0)*[50](#page-49-0)*
- [14.5 Immagine](#page-49-1)*[50](#page-49-1)*
- [14.6 Suono](#page-49-2)
- [14.7 HDMI](#page-50-0)*[51](#page-50-0)* [14.8 USB](#page-50-1)
- 

# [15 Sicurezza e protezione](#page-51-0)*[52](#page-51-0)*

- [15.1 Sicurezza](#page-51-1)*[52](#page-51-1)*
- [15.2 Protezione dello schermo](#page-52-0)*[53](#page-52-0)*
- [15.3 Termini di utilizzo](#page-52-1)*[53](#page-52-1)*

# [16 Copyright](#page-54-0)*[55](#page-54-0)*

- [16.1 HDMI](#page-54-1)*[55](#page-54-1)*
- [16.2 Dolby Audio](#page-54-2)*[55](#page-54-2)* [16.3 DTS 2.0 + Digital Out™](#page-54-3)*[55](#page-54-3)*
- [16.4 Altri marchi](#page-54-4)*[55](#page-54-4)*

# [17 Open Source](#page-55-0)*[56](#page-55-0)*

[17.1 Software open source](#page-55-1)*[56](#page-55-1)* [17.2 Licenza open source](#page-55-2)

# [Indice](#page-58-0)*[59](#page-58-0)*

# <span id="page-2-5"></span><span id="page-2-0"></span>1 Richiedi assistenza

#### <span id="page-2-1"></span>1.1

# Identificazione e registrazione del TV

Identificazione del TV - Numero di modello e numero di serie del TV

All'utente, verrà chiesto di fornire il numero di modello e di serie del TV. Questi numeri sono riportati sull'etichetta dell'imballo o sulla targhetta sul retro/fondo del TV.

# Registrazione del TV

Registrare il TV per approfittare di una serie di vantaggi, come assistenza completa (inclusi i download), accesso privilegiato a informazioni su prodotti nuovi, offerte e sconti esclusivi, possibilità di vincere premi e, perfino, di partecipare a sondaggi speciali per i nuovi rilasci.

Visitare il sito Web [www.philips.com/TVsupport](http://www.philips.com/TVsupport)

# <span id="page-2-2"></span> $\overline{12}$

# Guida TV e manuale d'uso

# Premere  $\bigstar$  Impostazioni > Guida

Nel menu Guida, è possibile ottenere con facilità aggiornamenti software, ripristinare il TV alle impostazioni predefinite e leggere il manuale d'uso.

- Aggiorna software: consente di verificare gli aggiornamenti software disponibili.

<span id="page-2-4"></span>- Manuale d'uso: Per informazioni sul TV, consultare il manuale dell'utente.

- Risoluzione dei problemi: consente di trovare una soluzione alle domande frequenti.

- Impostazioni predefinite: consente di ripristinare tutte le impostazioni di fabbrica.

- Reinstalla TV: consente di reinstallare e ripetere l'installazione completa della TV.

<span id="page-2-3"></span>- Info contatto: mostra il numero di telefono o l'indirizzo Web per il proprio paese o regione.

# $\overline{13}$ Guida online e manuale d'uso

Per risolvere eventuali problemi relativi ai televisori Philips, consultare l'assistenza online. È possibile selezionare la lingua desiderata e immettere il numero di modello del prodotto.

Visitare il sito Web www.philips.com/TVsupport.

Sul sito dell'assistenza è possibile trovare il numero di telefono del servizio di assistenza del proprio Paese, nonché le risposte alle domande più frequenti (FAQ). In alcuni Paesi, è possibile parlare direttamente con uno dei nostri collaboratori o inviare le proprie domande tramite e-mail.

È possibile scaricare il nuovo software o manuale TV da consultare sul proprio computer.

Per consultare ulteriori soluzioni ai problemi del TV e altre domande frequenti (FAQ)...

Visitare

l'indirizzo [http://philips-tvconsumercare.kxondeman](http://philips-tvconsumercare.kxondemand.com/portal/en/ModelSelect) [d.com/portal/en/ModelSelect](http://philips-tvconsumercare.kxondemand.com/portal/en/ModelSelect)

# Guida TV sul tablet, sullo smartphone o sul computer

Per eseguire più facilmente lunghe sequenze di istruzioni, è possibile scaricare la Guida TV in formato PDF per leggerla sul proprio smartphone, tablet o computer. In alternativa, è possibile stampare la pagina pertinente della Guida dal computer. Per scaricare la Guida (manuale dell'utente), visitare il sito Web [www.philips.com/TVsupport](http://www.philips.com/support)

# 1.4

# Assistenza clienti/riparazione

Per le richieste di assistenza e riparazione, contattare il numero gratuito dell'assistenza clienti del proprio Paese. I nostri tecnici dell'assistenza eseguiranno le necessarie riparazioni.

Il numero di telefono è riportato nella documentazione cartacea in dotazione con il TV. In alternativa, consultare il nostro sito Web www.philips.com/TVsupport e selezionare il proprio Paese, se necessario.

# Numero di modello e numero di serie del TV

All'utente, verrà chiesto di fornire il numero di modello e di serie del TV. Questi numeri sono riportati sull'etichetta dell'imballo o sulla targhetta sul retro/fondo del TV.

# A Avviso

Non tentare di riparare da soli il TV. Ciò potrebbe causare gravi lesioni e danni irreparabili al TV o rendere nulla la garanzia.

4

# <span id="page-4-3"></span><span id="page-4-0"></span>2 **Software**

# <span id="page-4-1"></span> $\overline{21}$

# Aggiorna software

# Cerca aggiornamenti

# (Home) > Impostazioni > Aggiorna software>Cerca aggiornamenti.

Utilizzare un computer e un dispositivo di memoria USB per caricare il software sul televisore. Utilizzare un dispositivo di memoria USB con 256 MB di spazio libero. Accertarsi che la protezione da scrittura sia disattivata.

- <span id="page-4-2"></span>1. Avvio dell'aggiornamento del TV - **A** (Home) > Impostazioni > Aggiorna software>Cerca aggiornamenti.
- 2. Identificazione del TV
- Inserire la memoria USB in una delle connessioni USB del televisore.

Selezionare Avvia e premere OK. Un file di identificazione verrà scritto sul dispositivo di memoria USB.

- 3. Download del software del TV
- Inserire la memoria USB nel computer.
- Nel dispositivo di memoria USB, individuare il
- file update.htm e fare doppio clic su di esso.
- Fare clic su Invia ID.
- Selezionare la regione
- Se è disponibile il nuovo software, scaricare il file .zip.

In seguito al download, estrarre il file e copiare il file autorun.upg sul dispositivo di memoria USB.

4. Aggiornamento del software del TV

- Inserire nuovamente il dispositivo di memoria USB nel televisore. L'aggiornamento viene avviato automaticamente.

Il TV si spegne per 10 secondi, quindi si riaccende. Attendere.

# Non. . .

- rimuovere il dispositivo di memoria USB dal televisore

Se durante l'aggiornamento si verifica un'interruzione di corrente, non scollegare il dispositivo di memoria USB dal televisore. Una volta ripristinata la corrente, il televisore proseguirà con l'aggiornamento.

# Aggiornamenti locali

Per rivenditori e utenti esperti...

 $\bigwedge$  (Home) > Impostazioni > Aggiorna software > Aggiornamenti locali.

# Cerca aggiornamenti OAD (Over-theair Download)

Eseguire una scansione per cercare un aggiornamento software Over-the-air.

 $\bigwedge$  (Home) > Impostazioni > Aggiorna software > Cerca aggiornamenti OAD.

# $\overline{22}$ Versione software

Per controllare la versione software del TV…

 $\bigcap$  (Home) > Impostazioni > Aggiorna software > Info sul software corrente

# <span id="page-5-2"></span><span id="page-5-0"></span> $\overline{3}$ Guida rapida

# <span id="page-5-1"></span> $\overline{31}$ Telecomando

# Batterie e pulizia

# Sostituzione delle batterie

Se il TV non reagisce alla pressione di alcun tasto sul telecomando, le batterie potrebbero essere esaurite.

Per sostituire le batterie, aprire il vano batterie sul retro del telecomando.

1. Far scorrere il coperchio delle batterie nella direzione indicata dalla freccia.

2. Sostituire le vecchie batterie con 2 batterie di tipo AAA-R03 da 1,5 V . Assicurarsi che i poli + e delle batterie siano posizionati correttamente.

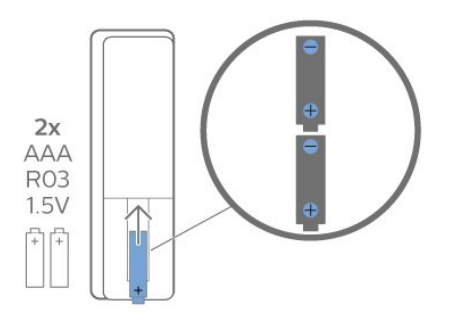

3. Riposizionare il coperchio del vano batterie facendolo scorrere indietro fino a farlo scattare in posizione.

- Quando non si utilizza il telecomando per lunghi periodi, rimuovere le batterie.

- Smaltire le batterie esaurite attenendosi alle direttive sullo smaltimento dei materiali.

# Pulizia

Il telecomando è rivestito di una particolare vernice resistente ai graffi.

Per pulire il telecomando, utilizzare un panno morbido e umido. Evitare sostanze come alcol, prodotti chimici o detergenti per la pulizia della casa sul telecomando.

# Panoramica dei tasti

# Superiore

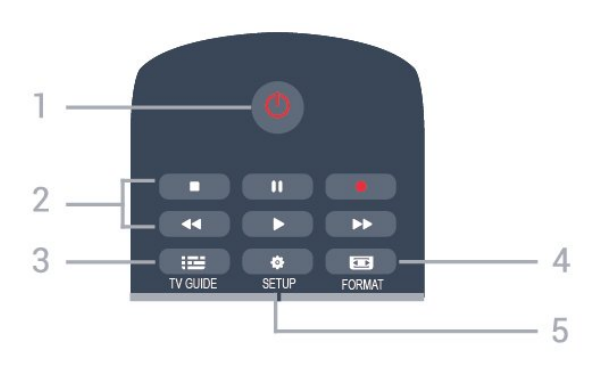

# 1.  $\Phi$  Standby / Acceso

Consente di accendere il TV o di attivare la modalità standby.

- 2. Tasti di riproduzione
- Riproduci  $\blacktriangleright$ , per riprodurre.
- Pausa II, per mettere in pausa la riproduzione
- Interrompi  $\blacksquare$ , per interrompere la riproduzione
- $-$  Riavvolgimento  $\leftrightarrow$ , per riavvolgere
- Avanzamento rapido >, per avanzare rapidamente
- $-$  Registra  $\bullet$ , per registrare subito

# $3.$   $\equiv$  TV GUIDE

Consente di aprire o chiudere la guida TV.

# 4. FORMAT

Consente di aprire o chiudere il menu Formato immagine.

# 5.  $\bullet$  SETUP

Consente di aprire il menu Impostazioni.

# Parte centrale

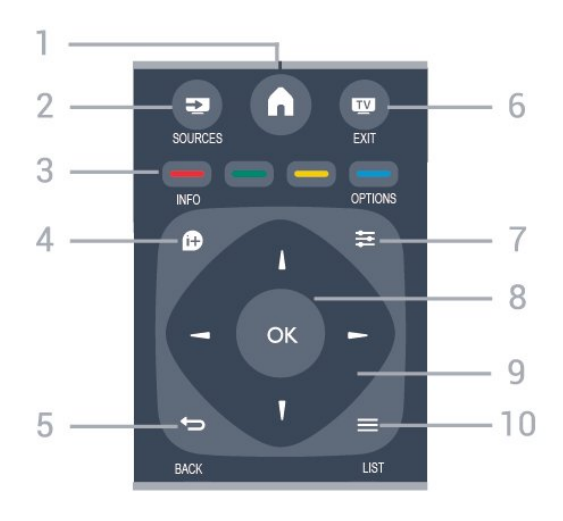

# 1.  $A$  HOME

Consente di aprire o chiudere il menu Home.

# 2. **EX** SOURCES

Consente di aprire o chiudere il menu Sorgenti,

l'elenco dei dispositivi collegati.

### 3. Tasti colorati

I pulsanti funzionano secondo le istruzioni a video.

# $4$  **A** INFO

Consente di aprire o chiudere le informazioni sui programmi.

# $5.$   $\rightarrow$  BACK

<span id="page-6-0"></span>Consente di tornare al canale precedente selezionato. Consente di chiudere un menu senza modificare un'impostazione.

# 6. **EXIT**

Consente di ritornare a guardare la TV.

# $7. \equiv$  OPTIONS

Consente di aprire o chiudere il menu Opzioni.

# 8. Tasto OK

Consente di confermare una selezione o un'impostazione.

# 9. Tasti freccia/di navigazione

Consentono di spostarsi in alto, in basso, a sinistra o a destra.

# 10.  $\equiv$  LIST

Consente di aprire o chiudere la lista canali.

# Inferiore

<span id="page-6-1"></span>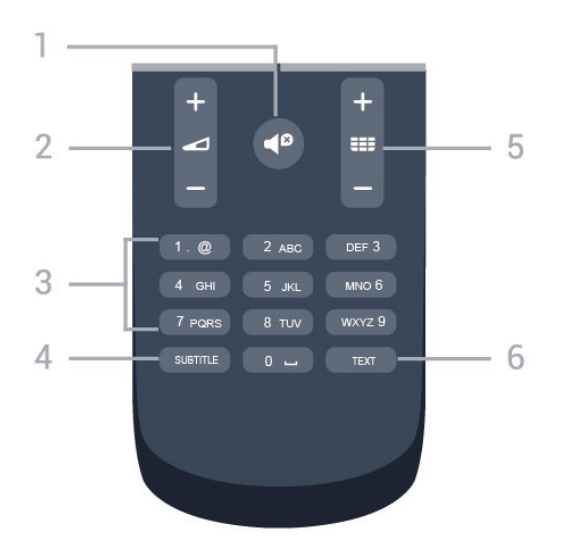

# 1.  $\blacktriangleleft$  Esclusione dell'audio

Consente di disattivare o riattivare l'audio.

# 2. **O** Volume

Consente di regolare il livello del volume.

# 3. Tasti numerici

Consentono di selezionare direttamente un canale TV.

# 4. SUBTITLE

Consente di attivare e disattivare i sottotitoli oppure di impostarli su Automatico.

# 5. **EE** Canale

Consente di passare al canale successivo o

precedente nell'elenco canali. Consente di aprire la pagina successiva o precedente nel televideo. Consente di avviare il capitolo successivo o precedente su un disco.

# 6. TEXT

Consente di aprire o chiudere il televideo.

# $\overline{32}$ Sensore IR

Il TV può ricevere i comandi da un telecomando che utilizza raggi infrarossi (IR) per inviare i comandi. Se si utilizza un telecomando di questo tipo, accertarsi sempre di puntare il telecomando verso il sensore a infrarossi sul lato anteriore del TV.

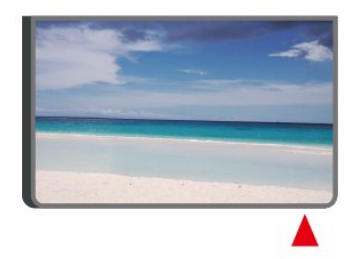

# A Avviso

Non collocare alcun oggetto davanti al sensore IR del TV poiché si potrebbe bloccare il segnale IR.

# 3.3

# Joystick: controllo locale (se disponibile)

Joystick: controllo locale (per i modelli da 32" o di dimensioni maggiori)

Se il telecomando viene smarrito o le batterie sono scariche, è comunque possibile effettuare alcune operazioni di base sul TV.

Per aprire il menu di base…

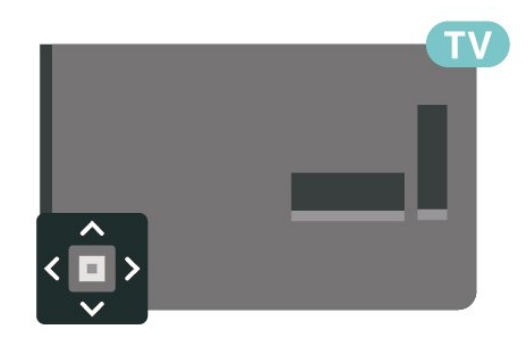

1. Con il TV acceso, premere il tasto joystick sul retro del TV per visualizzare il menu di base.

2. Premere a sinistra o a destra per selezionare  $\triangleleft$ ) Volume,  $\equiv$  Canale o  $\equiv$  Sorgenti.

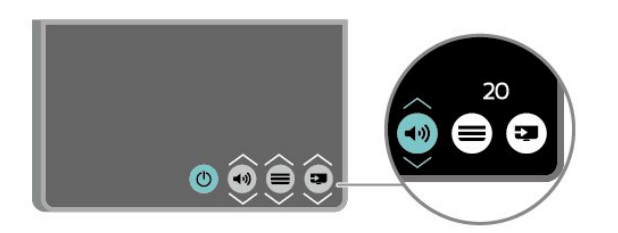

Premere le frecce verso l'alto o verso il basso per regolare il volume o sintonizzarsi sul canale successivo o precedente. Premere le frecce verso l'alto o verso il basso per scorrere l'elenco delle sorgenti, inclusa la sorgente sintonizzatore.

8

Il menu scompare automaticamente.

# <span id="page-8-3"></span><span id="page-8-0"></span>4 Configurazione

# <span id="page-8-1"></span> $\overline{41}$

# Istruzioni di sicurezza

Leggere le istruzioni di sicurezza prima di utilizzare il TV.

Per leggere le istruzioni, in Manuale d'uso consultare il capitolo Sicurezza e protezione.

# <span id="page-8-2"></span> $\overline{42}$ Posizione TV

# Suggerimenti sul posizionamento

- Posizionare il televisore in modo che la luce non si rifletta direttamente sullo schermo.

- Posizionare il televisore a una distanza massima di 15 cm dalla parete.

- La distanza ottimale per guardare il televisore è pari a 3 volte la dimensione diagonale dello schermo. Da seduti, gli occhi dovrebbero essere al livello del centro dello schermo.

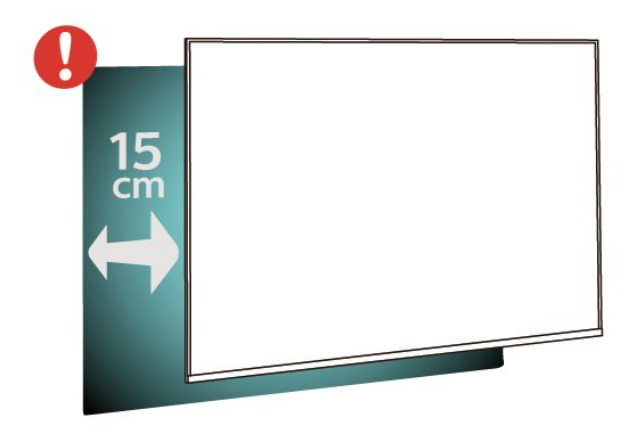

# Supporto TV

Le istruzioni di montaggio del supporto TV sono disponibili nella guida rapida fornita con il TV. In caso di smarrimento della guida, è possibile scaricarla dal sito Web [www.philips.com](http://www.philips.com).

Per cercare la guida rapida da scaricare, immettere il codice modello del TV.

# Montaggio a parete

# TV serie 4304, 4354

Il TV è predisposto per l'utilizzo di una staffa per il montaggio a parete conforme allo standard VESA (venduta a parte).

Utilizzare il seguente codice VESA per l'acquisto del supporto per il montaggio a parete. . .

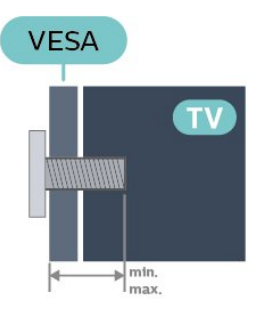

- 24PHx43x4 - VESA MIS-F 75x75, M6 (minimo 10 mm, massimo 12 mm)

# Preparazione

Assicurarsi che le viti in metallo, per montare il TV sulla staffa conforme VESA, penetrino per circa 10 mm nei fori con boccole filettate sul retro del TV.

# Attenzione

Il montaggio a parete del TV richiede competenze specifiche e deve essere eseguito esclusivamente da personale qualificato. Il montaggio a parete del TV deve rispettare gli standard di sicurezza in base al peso del TV. Prima di installare il TV, leggere le precauzioni per la sicurezza.

TP Vision Europe B.V. non si assume alcun tipo di responsabilità per un montaggio errato o che provochi ferite o lesioni personali.

# TV serie 4504

Il TV è predisposto per l'utilizzo di una staffa per il montaggio a parete conforme allo standard VESA (venduta a parte).

Utilizzare il seguente codice VESA per l'acquisto del supporto per il montaggio a parete. . .

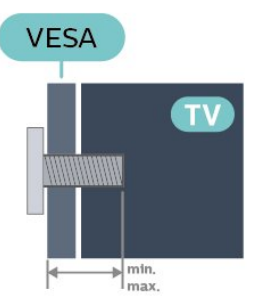

- 32PHx4504 - VESA MIS-F 100, M6 (minimo 10 mm, massimo 14 mm)

# <span id="page-9-1"></span>Preparazione

Assicurarsi che le viti in metallo, per montare il TV sulla staffa conforme VESA, penetrino per circa 10 mm nei fori con boccole filettate sul retro del TV.

# Attenzione

Il montaggio a parete del TV richiede competenze specifiche e deve essere eseguito esclusivamente da personale qualificato. Il montaggio a parete del TV deve rispettare gli standard di sicurezza in base al peso del TV. Prima di installare il TV, leggere le precauzioni per la sicurezza.

TP Vision Europe B.V. non si assume alcun tipo di responsabilità per un montaggio errato o che provochi ferite o lesioni personali.

# TV serie 5304

Il TV è predisposto per l'utilizzo di una staffa per il montaggio a parete conforme allo standard VESA (venduta a parte).

Utilizzare il seguente codice VESA per l'acquisto del supporto per il montaggio a parete. . .

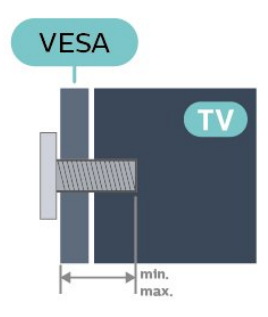

- 22PFS5304 - VESA MIS-F 75x75, M4 (minimo 8 mm, massimo 8 mm)

# Preparazione

Assicurarsi che le viti in metallo, per montare il TV sulla staffa conforme VESA, penetrino per circa 10 mm nei fori con boccole filettate sul retro del TV.

# Attenzione

Il montaggio a parete del TV richiede competenze specifiche e deve essere eseguito esclusivamente da personale qualificato. Il montaggio a parete del TV deve rispettare gli standard di sicurezza in base al peso del TV. Prima di installare il TV, leggere le precauzioni per la sicurezza.

<span id="page-9-0"></span>TP Vision Europe B.V. non si assume alcun tipo di responsabilità per un montaggio errato o che provochi ferite o lesioni personali.

# $\overline{43}$ Accensione del TV

# Collegamento del cavo di alimentazione

- Inserire il cavo di alimentazione nel
- connettore POWER sul retro del televisore.
- Assicurarsi che il cavo di alimentazione sia inserito saldamente nel connettore.
- Assicurarsi che la presa di alimentazione a muro sia accessibile in qualsiasi momento.
- Scollegare sempre il cavo di alimentazione afferrando la spina e non il cavo.

# Per i modelli da 32" o di dimensioni maggiori

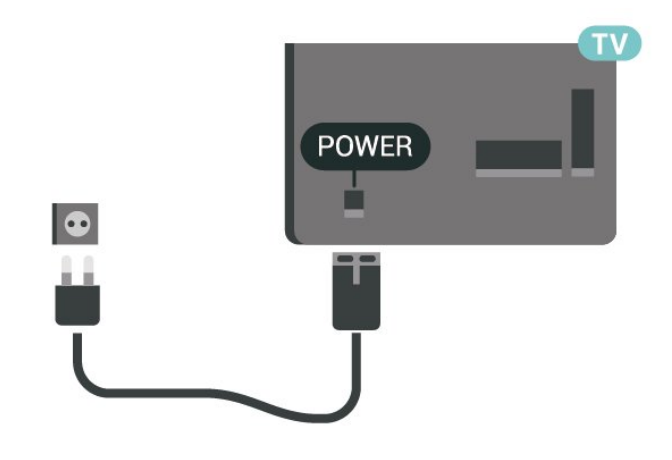

Per 22"/24"

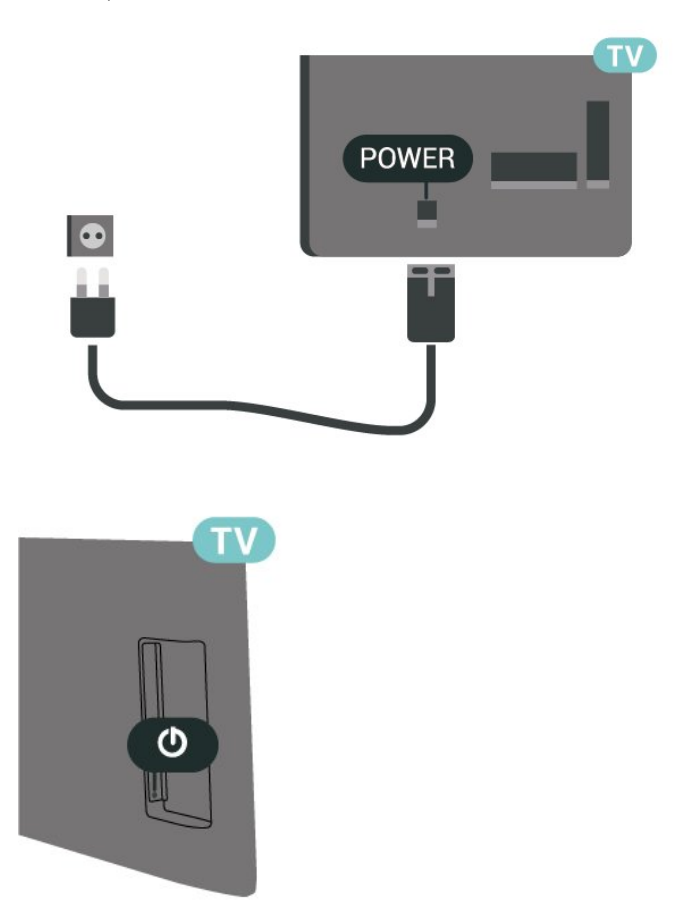

<span id="page-10-0"></span>Anche se il consumo energetico del TV nella modalità standby è molto ridotto, scollegare il cavo di alimentazione se il TV non viene utilizzato per un lungo periodo di tempo al fine di risparmiare energia.

# Accensione o standby

Prima di accendere il TV, assicurarsi che il connettore POWER sul retro del TV sia collegato all'alimentazione di rete.

# Accensione

Premere il pulsante di accensione sul lato o sul retro del TV.

Passaggio alla modalità standby

Per attivare la modalità di standby sul TV, premere  $\bullet$  sul telecomando.

Per spegnere completamente il TV, scollegare la spina di alimentazione. Estrarre sempre il cavo di alimentazione afferrando la spina e non il cavo. Assicurarsi che la spina di alimentazione, il cavo e la presa elettrica siano sempre accessibili.

# <span id="page-11-4"></span><span id="page-11-0"></span> $\overline{5}$ Collegamenti

# <span id="page-11-1"></span> $\overline{51}$

# Guida di connettività

Collegare sempre un dispositivo al TV tramite la connessione che offre la migliore qualità possibile. Inoltre, per assicurare un buon trasferimento audio e video, utilizzare cavi di buona qualità.

Quando viene collegato un dispositivo, il TV ne riconosce immediatamente il tipo e assegna al dispositivo un nome tipo corretto. È possibile modificare il nome tipo, se necessario. Se per un dispositivo è stato impostato il nome tipo corretto, il TV passerà automaticamente alle impostazioni TV ideali quando si seleziona il dispositivo in questione nel menu Sorgenti.

# <span id="page-11-2"></span>5.2 Antenna

<span id="page-11-3"></span>Inserire saldamente la spina dell' antenna nella relativa presa sul retro del TV.

È possibile collegare la propria antenna oppure collegarsi a un segnale dell'antenna da un sistema di distribuzione dell'antenna. Utilizzare un cavo coassiale per antenna con connettore IEC (RF) da 75 Ohm.

Utilizzare questo collegamento per antenna per i segnali di ingresso DVB-T e DVB-C.

Per i modelli da 32" o di dimensioni maggiori

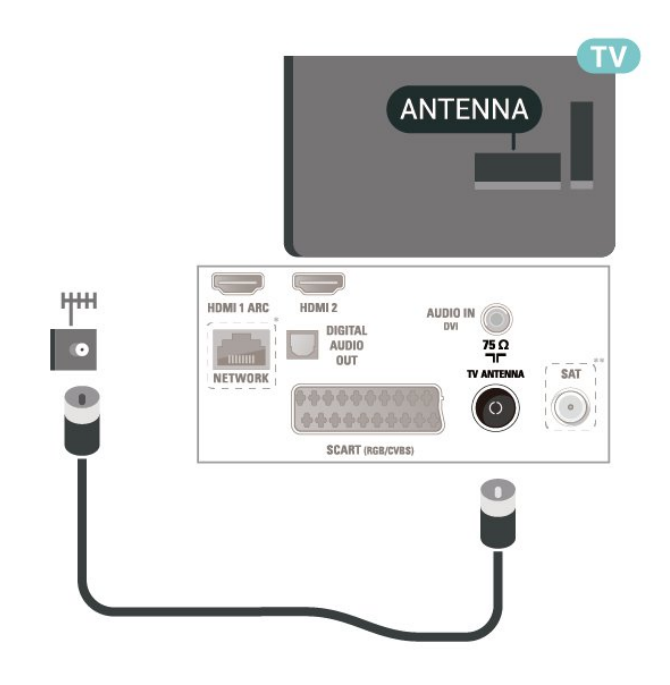

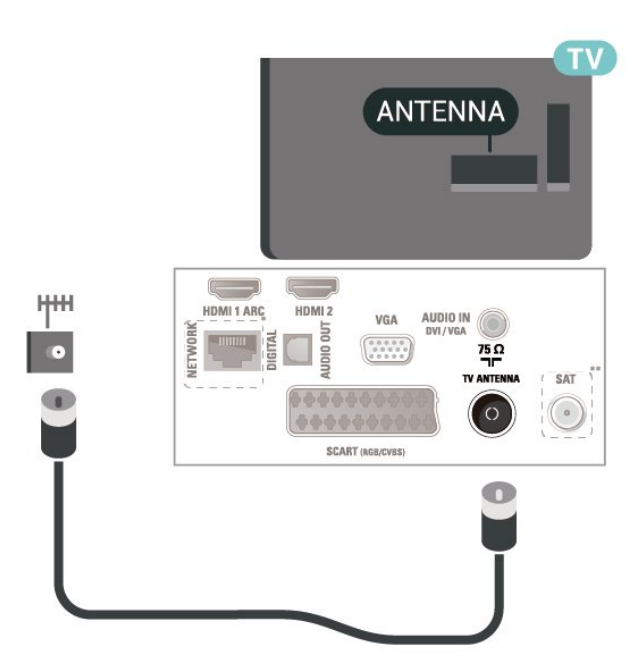

- \* La porta di rete è solo per la serie xxPxTxxxx
- \*\* La porta satellitare è solo per la serie xxPxSxxxx

# 5.3 Satellite (se disponibile)

Collegare il connettore dell'antenna parabolica di tipo F al connettore satellitare SAT sul retro del TV.

Per i modelli da 32" o di dimensioni maggiori

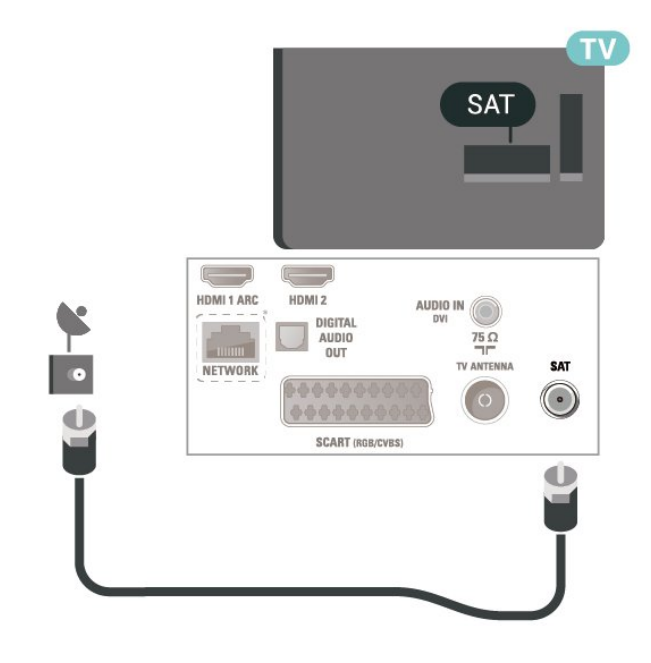

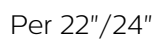

Per 22"/24"

<span id="page-12-1"></span>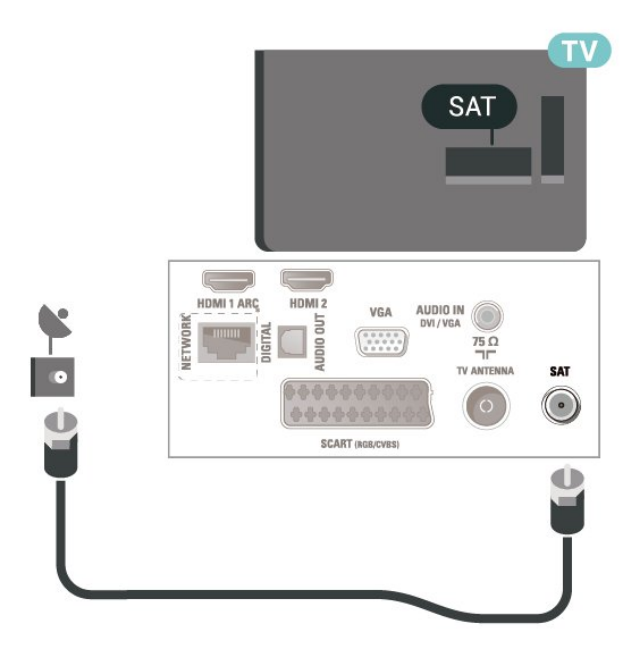

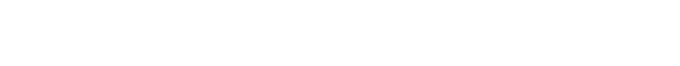

# <span id="page-12-0"></span>5.4 Dispositivo video

# HDMI

Per un trasferimento ottimale della qualità del segnale, utilizzare un cavo HDMI ad alta velocità e non più lungo di 5 m.

Per i modelli da 32" o di dimensioni maggiori

\* La porta di rete è solo per la serie xxPxTxxxx

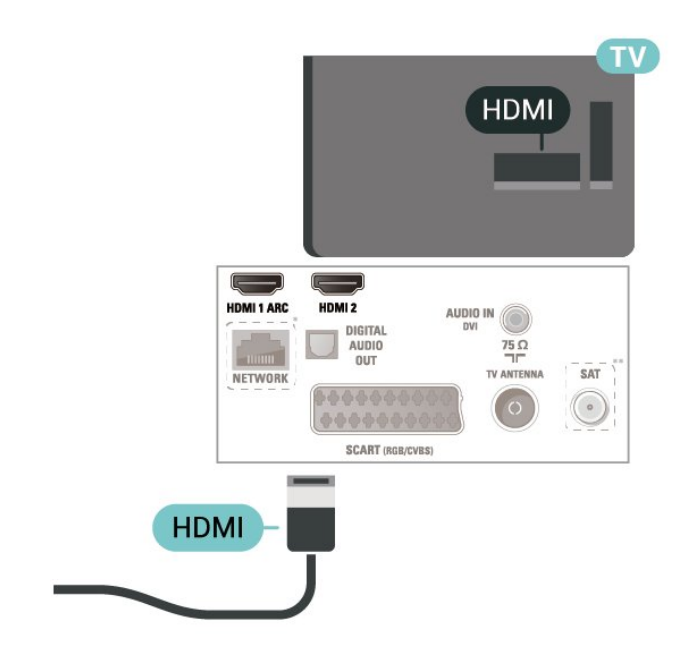

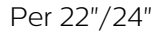

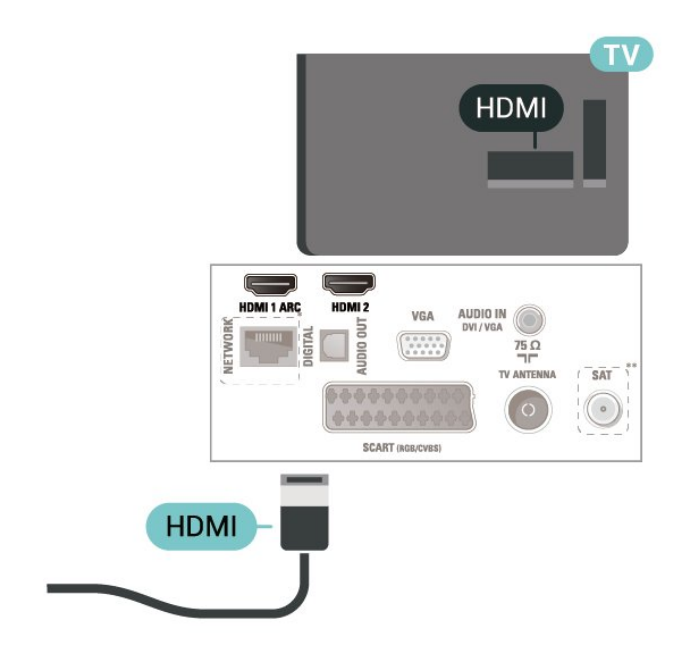

\* La porta di rete è solo per la serie xxPxTxxx3/05

\*\* La porta satellitare è solo per la serie xxPxSxxxx

# Protezione da copia

I cavi HDMI supportano la tecnologia HDCP (Highbandwidth Digital Content Protection). HDCP è un segnale di protezione da copia che impedisce la copia dei contenuti da un disco DVD o da un disco Blu-ray. Viene anche chiamato DRM (Digital Rights Management).

# HDMI - DVI

Se si utilizza un dispositivo dotato solo della connessione DVI, è possibile connettere il dispositivo alla connessione HDMI 2 con un adattatore da DVI a HDMI.

È possibile utilizzare un adattatore DVI-HDMI se il dispositivo è dotato solo di un collegamento DVI. Utilizzare un collegamento HDMI 2 e aggiungere un cavo audio L/R (mini-jack da 3,5 mm) all'ingresso audio per l'audio, sul retro del televisore.

Per i modelli da 32" o di dimensioni maggiori

<span id="page-13-0"></span>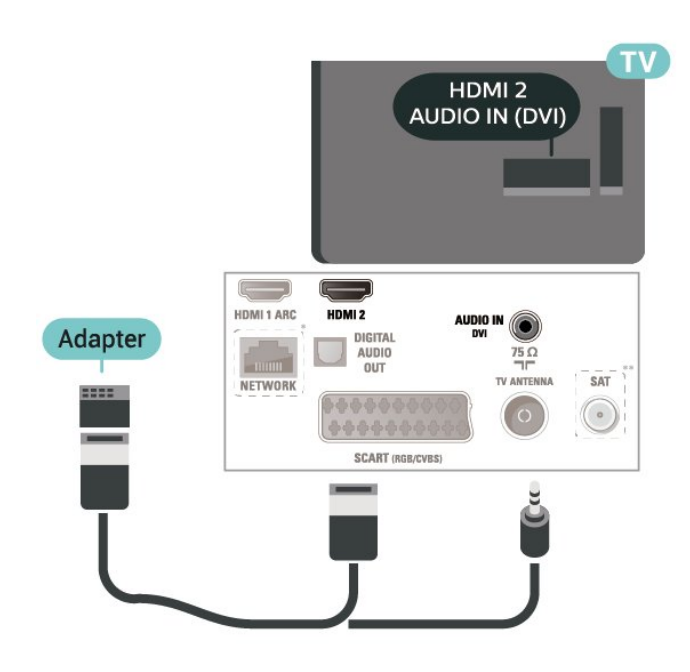

Per 22"/24"

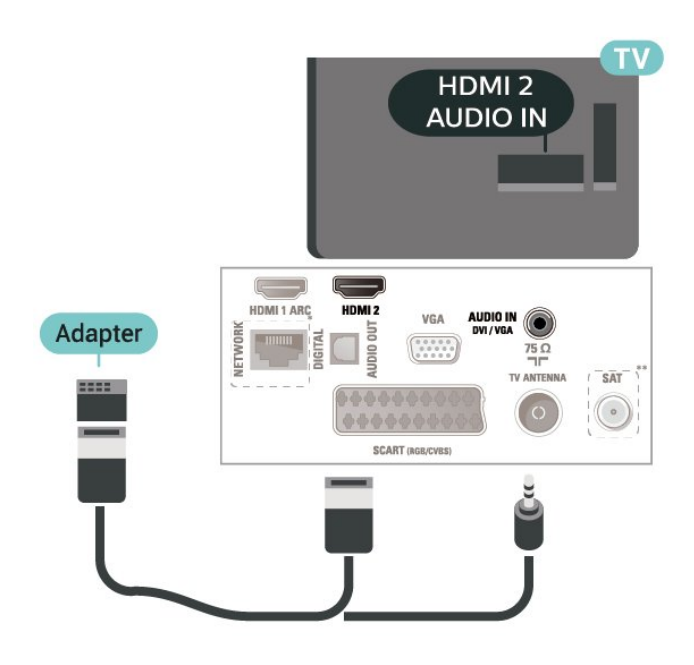

\* La porta di rete è solo per la serie xxPxTxxx3/05

\*\* La porta satellitare è solo per la serie xxPxSxxxx

# Collegamento HDMI-CEC - EasyLink

Collegare i dispositivi compatibili con HDMI-CEC al TV; in questo modo è possibile controllarli con il telecomando del TV. EasyLink HDMI-CEC deve essere attivato sul TV e sul dispositivo collegato.

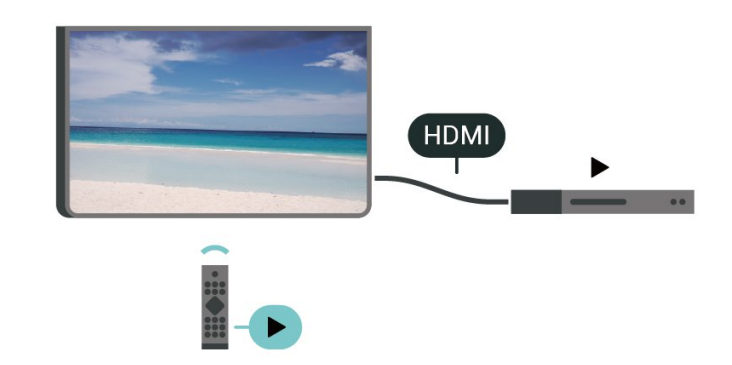

Attivare EasyLink

 (Home) > Impostazioni > Impostazioni generali > EasyLink > EasyLink > Accensione

Controllo dei dispositivi compatibili con HDMI-CEC tramite il telecomando del TV

 (Home) > Impostazioni > Impostazioni generali > EasyLink > Telecomando EasyLink > Accensione

# Nota:

- EasyLink potrebbe non funzionare con dispositivi di altre marche.

- La funzionalità HDMI CEC può avere nomi diversi a seconda delle marche. Alcuni esempi: Anynet, Aquos Link, Bravia Theatre Sync, Kuro Link, Simplink e Viera Link. Non tutte le marche sono interamente compatibili con EasyLink. I nomi di esempio delle marche per la funzionalità HDMI CEC appartengono ai rispettivi proprietari.

# SCART (se disponibile)

SCART è un collegamento di buona qualità.

Il collegamento SCART può essere utilizzato per i segnali video CVBS ed RGB ma non per i segnali TV ad alta definizione (HD). Il collegamento SCART combina segnali video e audio. Il collegamento SCART supporta anche la riproduzione NTSC.

<span id="page-14-1"></span>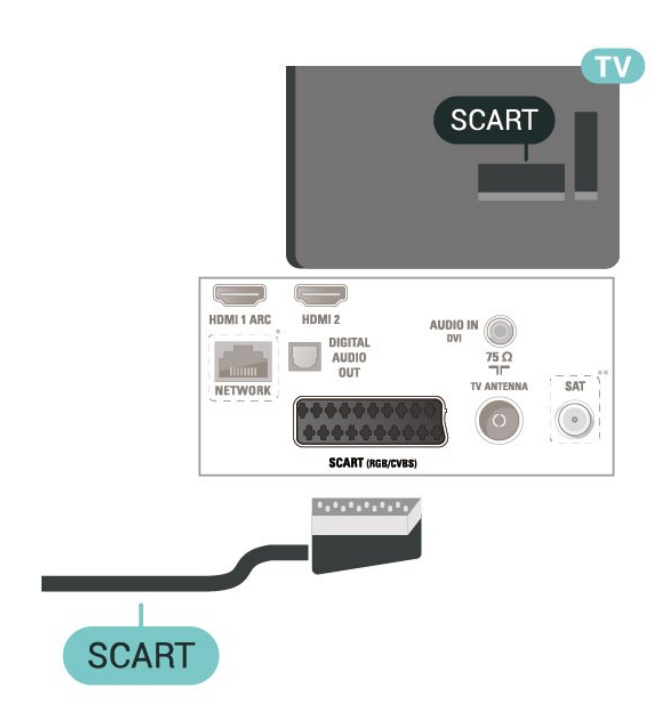

# **AUDIO OUT** AUDIO IN HDMI 1 ARC HDMI 2  $\frac{75}{7}$ **AUDIO** SAT NETWORK  $\circ$ **中心中空** SCART (RGB/CVBS **OPTICAL**

Per 22"/24"

# <span id="page-14-0"></span>5.5 Dispositivo audio

# HDMI ARC

Solo HDMI 1 nel TV è dotato del collegamento HDMI ARC (Audio Return Channel).

Se anche il dispositivo, di solito un sistema Home Theatre (HTS), dispone del collegamento HDMI ARC, collegarlo all'uscita HDMI 1 sul TV. Con il collegamento HDMI ARC, non è necessario collegare il cavo audio aggiuntivo che invia l'audio dell'immagine TV al sistema HTS. Il collegamento HDMI ARC combina entrambi i segnali.

# Uscita audio digitale - Ottico

Audio Out - Ottico è un collegamento audio di alta qualità

Questo collegamento ottico può supportare canali audio 5.1. Se il dispositivo, di solito un sistema Home Theater (HTS), non dispone di un collegamento HDMI ARC, è possibile collegare questo cavo audio a un collegamento Audio In - Ottico sul sistema HTS. Questo cavo audio invierà l'audio del TV al sistema HTS.

Per i modelli da 32" o di dimensioni maggiori

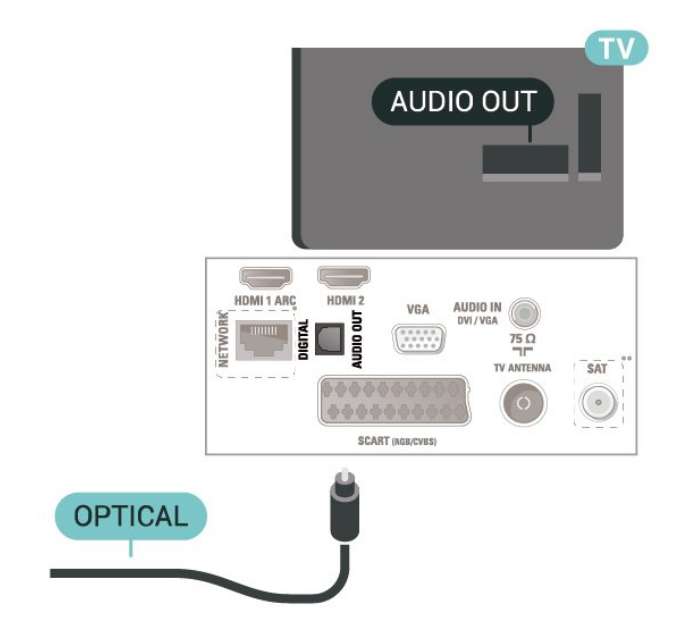

- \* La porta di rete è solo per la serie xxPxTxxx3/05
- \*\* La porta satellitare è solo per la serie xxPxSxxxx

# Cuffie

È possibile collegare le cuffie alla connessione  $\Omega$  sul lato del TV. La connessione è del tipo mini-jack da 3,5 mm. È inoltre possibile regolare il volume delle cuffie separatamente.

<span id="page-15-1"></span>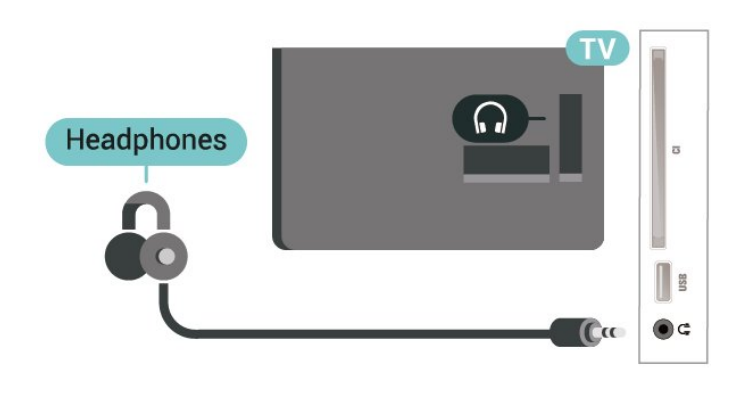

# <span id="page-15-0"></span>5.6 Computer

# HDMI - DVI

Se si utilizza un dispositivo dotato solo della connessione DVI, è possibile connettere il dispositivo alla connessione HDMI 2 con un adattatore da DVI a HDMI.

È possibile utilizzare un adattatore DVI-HDMI se il dispositivo è dotato solo di un collegamento DVI. Utilizzare un collegamento HDMI 2 e aggiungere un cavo audio L/R (mini-jack da 3,5 mm) all'ingresso audio per l'audio, sul retro del televisore.

Per i modelli da 32" o di dimensioni maggiori

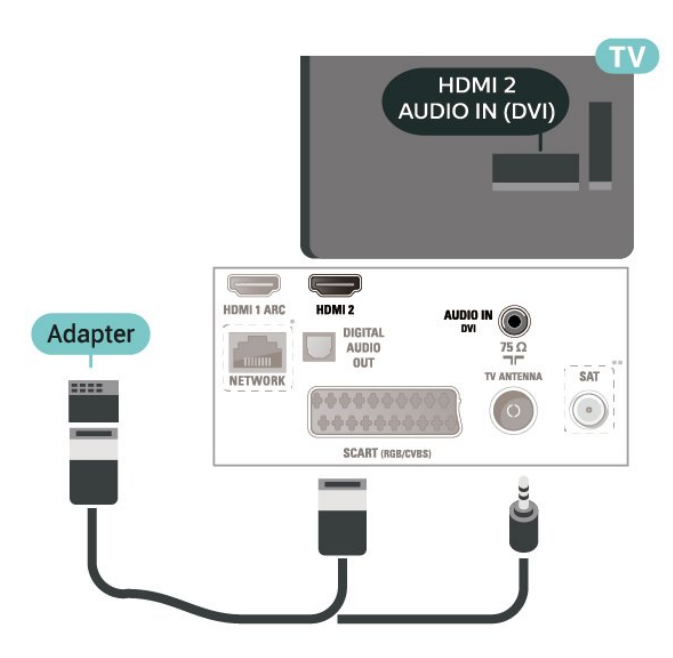

Per 22"/24"

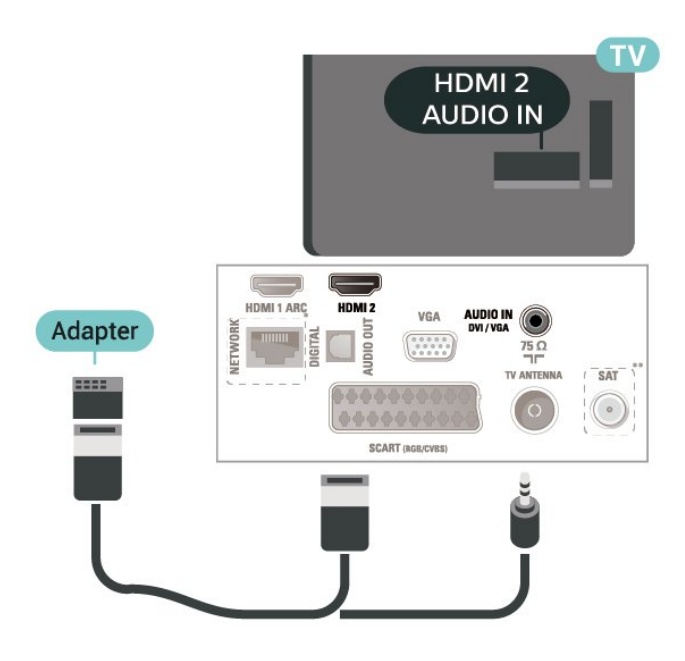

\* La porta di rete è solo per la serie xxPxTxxx3/05

\*\* La porta satellitare è solo per la serie xxPxSxxxx

# VGA (se disponibile)

Utilizzare un cavo VGA se il dispositivo è dotato solo di un collegamento VGA. Utilizzare un collegamento VGA e aggiungere un cavo audio L/R (mini-jack da 3,5 mm) all'ingresso audio per l'audio, sul retro del televisore.

Per 22"/24"

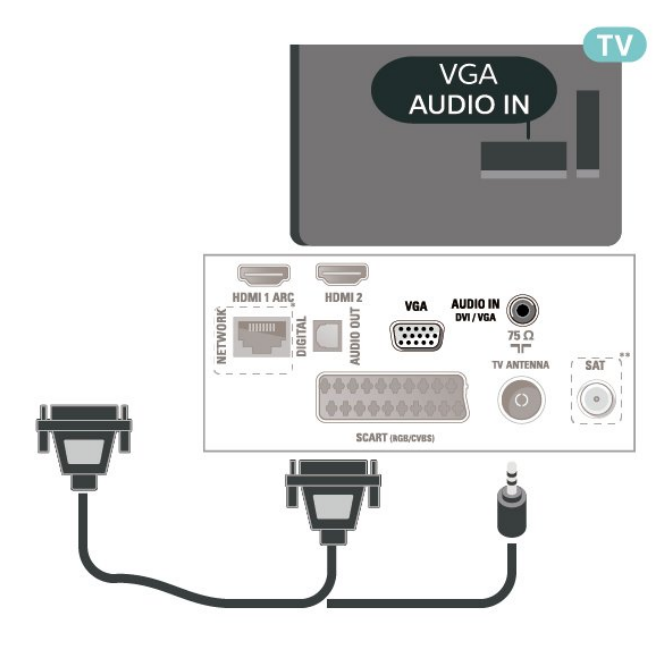

\* La porta di rete è solo per la serie xxPxTxxx3/05

\*\* La porta satellitare è solo per la serie xxPxSxxxx

# <span id="page-16-2"></span>Impostazioni ideali

 $\bigwedge$  (Home) > Impostazioni > Immagine > Avanzate > Computer

Impostare su Accensione per la configurazione ideale dell'immagine adatta all'uso del TV come monitor del computer.

\* Disponibile solo per le sorgenti HDMI e VGA.

# <span id="page-16-0"></span>5.7 CAM con Smart Card - CI+

# Info su CI+

Questo TV è predisposto per l'utilizzo del modulo CAM CI+.

Il modulo CI+ consente di guardare programmi premium HD, come film ed eventi sportivi, offerti dalle emittenti televisive digitali nel Paese di residenza dell'utente. Questi programmi sono criptati dall'emittente e vengono decriptati tramite un modulo CI+ prepagato.

Le emittenti televisive digitali forniscono un modulo CI+ (CAM, Conditional Access Module) e la relativa smart card insieme all'abbonamento ai loro programmi premium. Questi programmi dispongono di un alto livello di protezione da copia.

Per ulteriori informazioni sui termini e le condizioni, contattare l'emittente televisiva digitale.

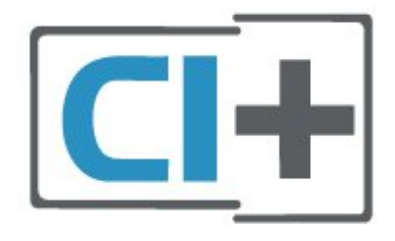

# Smart card

Le emittenti televisive digitali forniscono un modulo CI+ (CAM, Conditional Access Module) e la relativa smart card insieme all'abbonamento ai loro programmi premium.

<span id="page-16-1"></span>Inserire la smart card nel modulo CAM. Consultare le istruzioni ricevute dall'emittente.

Per inserire il modulo CAM nel TV…

1. Per il corretto metodo di inserzione, attenersi alle istruzioni del modulo CAM. L'inserzione non corretta potrebbe danneggiare il modulo CAM e il TV. 2. Guardando il retro del TV, con la parte anteriore del modulo CAM rivolta verso di sé, inserire delicatamente il modulo CAM nello slot COMMON **INTERFACE** 

3. Spingere a fondo il modulo CAM. Lasciarlo sempre all'interno dello slot.

Quando si accende il TV, potrebbero essere necessari alcuni minuti prima che il modulo CAM venga attivato. Se viene inserito un modulo CAM e l'abbonamento è stato pagato (i metodi di connessione possono variare), è possibile guardare i canali criptati supportati dalla smart card CAM.

Il modulo CAM e la smart card sono esclusivi per il TV. Se si rimuove il modulo CAM, non sarà più possibile guardare i canali criptati supportati dal modulo CAM.

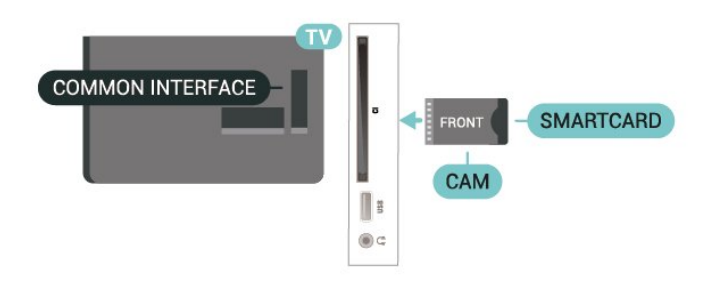

# Visione dei canali su Smart Card

È possibile guardare i canali installati dalle schede CI/CAM.

1. Mentre si sta guardando un canale TV, premere LIST per aprire l'elenco canali.

2. Selezionare: CI+ Elenco canali .

# Impostazione delle password e dei codici PIN

Per alcuni moduli CAM, è necessario inserire un codice PIN per guardare i relativi canali. Quando si imposta il codice PIN per il modulo CAM, si consiglia di utilizzare lo stesso codice utilizzato per sbloccare il TV.

Per impostare il codice PIN per il modulo CAM…

 $\bigcap$  (Home) > Impostazioni > Blocco bambini > PIN CAM

# 5.8 Dispositivo USB

# <span id="page-17-1"></span>Unità flash USB

È possibile visualizzare foto o riprodurre musica e video da un'unità flash USB. Inserire un'unità flash USB nel collegamento USB del TV acceso.

Il TV rileva l'unità flash e apre un elenco che ne visualizza il contenuto.

<span id="page-17-0"></span>Se l'elenco dei contenuti non viene visualizzato automaticamente, premere **EX** SOURCES e selezionare USB.

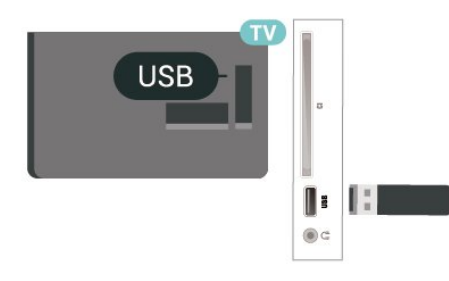

# Hard disk USB

Se si collega un hard disk USB, è possibile mettere in pausa o registrare trasmissioni TV (trasmissione DVB o simili).

# Spazio minimo su disco

- Per mettere in pausa una trasmissione, è necessario un hard disk compatibile USB con uno spazio minimo su disco di 4 GB.

- Per mettere in pausa e registrare una trasmissione, è necessario disporre di almeno 32 GB di spazio libero su disco.

Prima di mettere in pausa o registrare una trasmissione, è necessario collegare e formattare l'hard disk USB. La formattazione rimuove tutti i file dall'hard disk USB collegato.

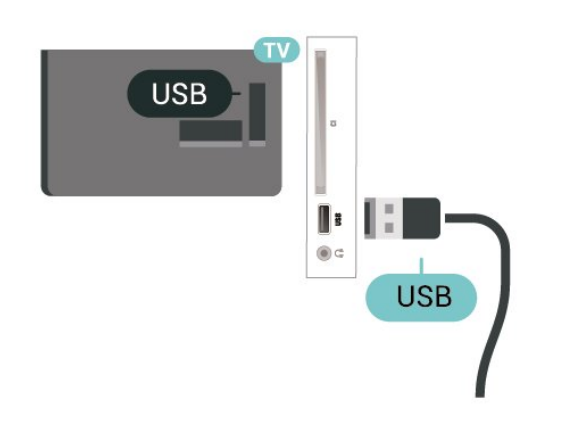

#### Avviso

L'hard disk USB viene formattato esclusivamente per questo TV. Non è possibile utilizzare le registrazioni memorizzate su un altro TV o PC. Non copiare o

modificare i file registrati sull'hard disk USB con un'applicazione per PC per evitare di danneggiare le registrazioni. Quando si formatta l'hard disk USB, il precedente contenuto viene cancellato. Un hard disk USB installato sul TV deve essere riformattato per essere utilizzato con un computer.

# 5.9

# Rete per Freeview (solo per i modelli UK)

# Rete

### Info sulla rete

La porta e le funzioni di rete sono solamente per le funzioni di streaming HD di Freeview.

#### Connessione alla rete

Per collegare il TV a Internet, è necessario un router di rete con connessione a Internet.

Utilizzare una connessione Internet ad alta velocità (banda larga).

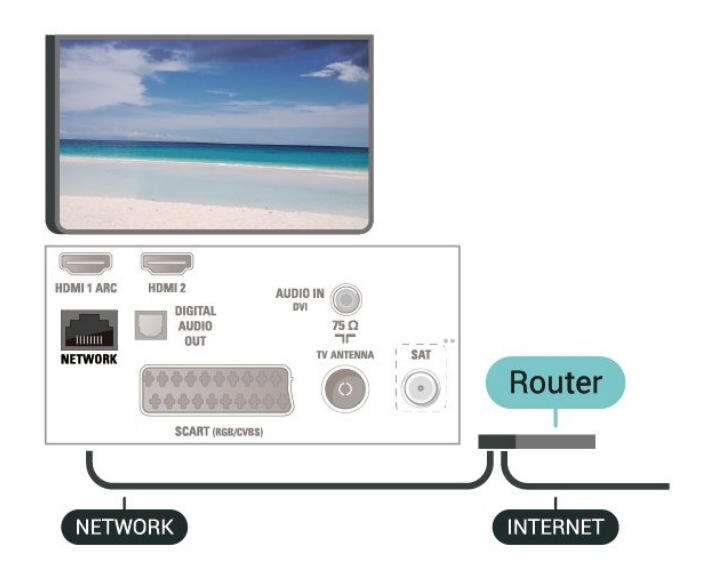

#### Eseguire la connessione

Per eseguire una connessione cablata…

1. Collegare il router al TV mediante un cavo di rete (cavo Ethernet\*\*).

2. Assicurarsi che il router sia acceso.

3. Premere **A** (Home), selezionare Impostazioni >

Rete e premere  $\sum$  (destra) per accedere al menu.

4. Selezionare Connetti a rete e premere OK.

5. Selezionare Cablato e premere OK. Il TV ricerca costantemente la connessione di rete.

6. Una volta eseguita la connessione, viene visualizzato un messaggio.

Se la connessione non riesce, verificare l'impostazione DHCP del router. DHCP deve essere attivato.

# Impostazioni di rete

#### (Home) > Impostazioni > Rete > Visualizza le impostazioni di rete

In questo campo, vengono visualizzate tutte le impostazioni di rete correnti. Gli indirizzi IP e MAC, la potenza del segnale, la velocità, il metodo di codifica, ecc.

# (Home) > Impostazioni > Rete > Configurazione di rete

In alternativa, per gli utenti avanzati che desiderano installare la rete tramite indirizzo IP statico, impostare il TV su IP statico.

Selezionare Configurazione IP statico e configurare la connessione. È possibile impostare il numero per le opzioni Indirizzo IP, Netmask, Gateway, DNS.

# <span id="page-19-3"></span><span id="page-19-0"></span> $\overline{6}$ Selezione della sorgente

# <span id="page-19-1"></span>6.1

# Elenco sorgenti

Per aprire il menu delle sorgenti, premere **EX** SOURCES.

- Per attivare un dispositivo collegato, selezionare il dispositivo con il tasto freccia  $\bigwedge$  (su) o  $\bigvee$  (giù) e premere OK.

- Per chiudere il menu Sorgenti senza attivare un dispositivo, premere nuovamente **za SOURCES**.

# <span id="page-19-2"></span> $\overline{62}$ Ridenominazione dei dispositivi

- È possibile rinominare o sostituire l'icona del dispositivo per le sorgenti HDMI, VGA (se disponibile) o SCART (se disponibile)

1. Premere **SOURCES** e selezionare HDMI o VGA (se disponibili).

2. Premere - Modifica e premere OK.

3. Selezionando una delle icone del dispositivo e premendo OK, viene visualizzato il nome preimpostato nel campo di digitazione.

4. Selezionare Rinomina, quindi immettere un nuovo nome utilizzando la tastiera su schermo.

 $-$  Premere il tasto  $-$  (rosso) per digitare le lettere minuscole

- Premere il tasto - (verde) per digitare le lettere maiuscole

 $-$  Premere il tasto  $-$  (giallo) per digitare numeri e simboli

 $-$  Premere il tasto  $\rightarrow$  (blu) per eliminare un carattere

5. Selezionare Fine una volta completata la modifica.

# <span id="page-20-3"></span><span id="page-20-0"></span>7 Canali

# <span id="page-20-1"></span>71

# Informazioni sui canali e su cambio dei canali

# Per vedere i canali del TV

- Premere . Il TV si sintonizza sull'ultimo canale TV guardato.

 $-$  Premere  $\bigcap$  (Home)  $>$  Canali e premere OK.

- Premere: +0:11 - per cambiare i canali.

- Se si conosce il numero del canale, digitarlo utilizzando i tasti numerici. Premere OK dopo aver immesso il numero per cambiare canale.

- Per tornare al canale sintonizzato in precedenza, premere **D** BACK.

# Per passare a un canale da un elenco canali

- Mentre si sta guardando un canale TV, premere LIST per aprire le liste canali. - Nella lista canali vi sono diverse pagine contenenti canali. Per visualizzare la pagina successiva o precedente, premere  $\mathbf{H} + \mathbf{0}$   $\mathbf{H} - \mathbf{0}$ - Per chiudere le liste canali senza cambiare canale, premere di nuovo  $\equiv$  LIST

### Icone canali

Dopo un Aggiornamento automatico canali della relativa lista, i nuovi canali trovati vengono contrassegnati con il simbolo  $\ast$  (stella). Se si blocca un canale, questo viene contrassegnato con il simbolo  $\bigoplus$  (lucchetto).

# Canali radio

Se sono disponibili trasmissioni digitali, le stazioni radio digitali vengono sintonizzate durante l'installazione. Selezionare un canale radio esattamente come per un canale TV.

Questo TV può ricevere la tecnologia DVB televisiva digitale standard. Il TV potrebbe non funzionare correttamente con alcuni operatori della televisione digitale, che non sono conformi ai requisiti degli standard completi.

# <span id="page-20-2"></span> $\overline{72}$ Installa canali

# Antenna e cavo

Ricerca manuale e Impostazioni canale

# Cerca canali

Aggiornamento dell'elenco dei canali esistenti

 $\bigwedge$  (Home) > Impostazioni > Installazione via antenna/cavo > Cerca canali > Aggiorna canali

# Reinstalla canali

 $\bigwedge$  (Home) > Impostazioni > Installazione via antenna/cavo > Cerca canali > Reinstalla canali

1. Selezionare il Paese in cui ci si trova in quel momento e premere OK.

2. Selezionare Antenna (DVB-T) o Cavo (DVB-C) e l'elemento che si deve reinstallare.

3. Selezionare Canali digitali e analogici, Solo canali digitali o Solo canali analogici.

4. Selezionare Avvio e premere OK per aggiornare i canali. L'operazione può richiedere alcuni minuti.

### Impostazioni canali

 $\bigwedge$  (Home) > Impostazioni > Installazione via antenna/cavo > Cerca canali > Reinstalla canali

1. Selezionare il Paese in cui ci si trova in quel momento e premere OK.

2. Selezionare Antenna (DVB-T) o Cavo (DVB-C) e l'elemento che si deve reinstallare.

3. Selezionare Canali digitali e analogici, Solo canali digitali o Solo canali analogici.

4. Selezionare Impostazioni e premere OK. 5. Premere  $\bullet$  (rosso) per ripristinare o premere  $\bullet$ 

(verde) per completare le impostazioni.

# Analisi frequenza

Selezionare il metodo preferito per la ricerca dei canali.

- Rapido: selezionare il metodo più veloce e utilizzare le impostazioni predefinite applicate dalla maggior parte dei provider di servizi via cavo nazionali.

- Intero: Se con questo metodo i canali risultano non installati o mancano alcuni canali, provare con il metodo di ricerca Intero. Questo metodo richiede più tempo per l'installazione e la ricerca dei canali.

- Avanzate: Se, invece, si è a conoscenza di una frequenza di rete specifica, selezionare Avanzate.

# Modalità frequenza rete

Se si desidera utilizzare il metodo Rapido in Analisi frequenza per cercare i canali,

selezionare Automatico. Il TV utilizzerà una delle frequenze di rete predefinite (o HC - Homing Channel) tra quelle utilizzate dalla maggior parte dei

#### provider nazionali.

Se, invece, si è a conoscenza di una frequenza di rete specifica, selezionare Manuale.

#### Frequenza rete

Con la Modalità frequenza rete impostata su Manuale, immettere qui il valore della frequenza di rete ottenuto dal provider di servizi via cavo. Per immettere il valore, utilizzare i tasti numerici.

#### Mod. freq. simbolo

Se il provider di servizi via cavo non ha fornito il valore specifico Symbol rate per installare i canali TV, lasciare l'impostazione Modalità Symbol rate su Automatico.

Se invece si è a conoscenza del valore specifico, selezionare Manuale.

#### Symbol rate

Con Modalità Symbol rate impostata su Manuale, è possibile inserire il valore Symbol rate, usando i tasti numerici.

#### Visione libera/codificati

Se si dispone di un abbonamento e di un modulo CAM (Conditional Access Module) per i servizi pay TV, selezionare Visione libera + codificati. Se non si dispone di abbonamenti a canali o servizi pay TV, è possibile selezionare Solo canali liberi .

#### Ricerca automatica dei canali

### $\bigwedge$  (Home) > Impostazioni > Installazione via

antenna/cavo > Aggiornamento automatico canali

Se si ricevono canali digitali, è possibile impostare il TV in modo da aggiornare automaticamente l'elenco con nuovi canali.

In alternativa, è possibile avviare manualmente un aggiornamento dei canali.

#### Aggiornamento automatico canali

Una volta al giorno, alle ore 6, il TV aggiorna i canali e salva quelli nuovi. I nuovi canali sono memorizzati nell'elenco canali Tutti ma anche nell'elenco Nuovo. I canali vuoti vengono rimossi.

Se vengono rilevati nuovi canali o se i canali vengono aggiornati o rimossi, viene visualizzato un messaggio all'avvio del TV. Per l'aggiornamento automatico dei canali, il TV deve trovarsi in modalità standby.

#### Canale, Aggiornamento automatico canali

#### $\bigwedge$  (Home) > Impostazioni > Installazione via antenna/cavo > Messaggio di aggiornamento canale

Se vengono rilevati nuovi canali o se i canali vengono aggiornati o rimossi, viene visualizzato un messaggio all'avvio del TV. Per evitare che questo messaggio compaia dopo ogni aggiornamento dei canali, è possibile disattivarlo.

#### Digitale: Test di ricezione

#### $\bigwedge$  (Home) > Impostazioni > Installazione via antenna/cavo > Digitale: Test di ricezione

Viene mostrata la frequenza digitale del canale sintonizzato. Se la qualità della ricezione non è ottimale, è possibile riposizionare l'antenna. Per verificare nuovamente la qualità del segnale di questa frequenza, selezionare Ricerca e premere OK. Per inserire una frequenza digitale specifica autonomamente, utilizzare i tasti numerici del telecomando. In alternativa, selezionare la frequenza, posizionare le frecce su un numero con  $\left( e^+ \right)$ . quindi modificare il numero con  $\lambda e \times P$ er controllare la frequenza, selezionare Ricerca e premere OK.

Se si utilizza la tecnologia DVB-C per la ricezione dei canali, è disponibile l'opzione Modalità Symbol rate. Per l'opzione Modalità Symbol rate, selezionare Automatico a meno che il provider di servizi via cavo non abbia fornito un valore symbol rate specifico. Per immettere il valore symbol rate, selezionare Symbol rate e utilizzare i tasti numerici oppure  $AeV$ .

#### Analogico: Installazione manuale

### $\bigwedge$  (Home) > Impostazioni > Installazione via antenna/cavo > Analogico: Installazione manuale

I canali televisivi analogici possono essere installati manualmente uno alla volta.

#### Sistema

Per impostare il sistema TV, selezionare Sistema. Selezionare il Paese o l'area geografica in cui ci si trova in quel momento e premere OK.

### Cerca canale

Per trovare un canale, selezionare Cerca canale e premere OK. È possibile immettere personalmente una frequenza per trovare un canale o attivare la ricerca automatica di un canale sul TV. Premere OK, selezionare Ricerca e premere OK per cercare automaticamente un canale. Il canale trovato viene visualizzato sullo schermo; se la ricezione non è ottimale, premere nuovamente Ricerca. Se si desidera memorizzare il canale,

selezionare Compiuto e premere OK.

#### Sintonia fine

Per sintonizzarsi su un canale, selezionare Sintonia fine e premere OK. È possibile sintonizzarsi sul canale tramite  $\lambda$  o  $\lambda$ . Se si desidera salvare il canale trovato, selezionare Compiuto e premere OK.

### <span id="page-22-0"></span>Conserva

Un canale può essere salvato nella posizione corrente o in corrispondenza di un nuovo numero di canale. Selezionare Memorizza e premere OK. Viene visualizzato brevemente il nuovo numero di canale.

È possibile effettuare nuovamente questi passaggi finché non sono stati trovati tutti i canali televisivi analogici disponibili.

# Satellite (se disponibile)

### Informazioni sull'installazione dei satelliti

### Fino a 4 satelliti

È possibile installare fino a 4 satelliti (4 LNB) su questo TV. Selezionare il numero esatto di satelliti che si desidera installare all'inizio dell'installazione; questo consente di velocizzare l'installazione.

### Unicable

È possibile utilizzare il sistema Unicable per collegare l'antenna parabolica al televisore. È possibile selezionare Unicable per 1 o per 2 satelliti all'inizio dell'installazione.

### MDU - Multi Dwelling Unit

Il sintonizzatore satellitare integrato supporta la MDU sui satelliti Astra e per Digiturk sul satellite Eutelsat. La MDU su Türksat non è supportata.

# Avvio dell'installazione

#### Aggiorna canali

#### $\bigwedge$  (Home) > Impostazioni > Installazione satelliti > Cerca satellite > Aggiorna canali

È sempre possibile avviare manualmente un aggiornamento dei canali: in questo modo verranno aggiunti nuovi canali e quelli non disponibili verranno rimossi.

Immettere il codice PIN, se necessario.

# Reinstalla canali

 $\bigwedge$  (Home) > Impostazioni > Installazione satelliti > Cerca satellite > Reinstalla canali

È possibile effettuare nuovamente la ricerca manuale dei satelliti e dei canali.

1. Selezionare un opzione che si deve reinstallare.

2. Selezionare Impostazioni o selezionare Avvia per aggiornare i canali.

#### Menu Impostazioni

Premere – Ripristina per ripristinare oppure premere Fine una volta completate le impostazioni.

- Tipo di connessione

Selezionare il numero di satelliti da installare. Il TV imposta automaticamente il tipo di connessione appropriato.

• Fino a 4 satelliti: è possibile installare fino a 4 satelliti (4 LNB) su questo TV. Selezionare il numero esatto di satelliti che si desidera installare all'inizio dell'installazione; questo consente di velocizzare l'installazione.

• Unicable: è possibile utilizzare il sistema Unicable per collegare l'antenna parabolica alla TV. È possibile selezionare Unicable per 1 o per 2 satelliti all'inizio dell'installazione.

### - Impostazioni LNB

In alcuni Paesi, è possibile regolare le impostazioni avanzate per l'homing transponder e ciascun LNB. Utilizzare o modificare tali impostazioni solo in caso di mancata riuscita di un'installazione normale. Se si dispone di apparecchiature satellitari non standard, è possibile utilizzare tali impostazioni per annullare le impostazioni standard. Alcuni provider potrebbero fornire valori LNB o del transponder che è possibile inserire in questo punto.

• Potenza LNB: per default, la potenza LNB è impostata su Accensione.

• Tono da 22 kHz: per default, il tono è impostato su AUTO.

• Bassa frequenza LO/Alta frequenza LO: le frequenze dell'oscillatore locale vengono impostate sui valori standard. Regolare i valori solo in caso di apparecchiature eccezionali che richiedono valori diversi.

Immettere il codice PIN, se necessario.

#### Aggiungi satellite o Rimuovi satellite

 $\bigcap$  (Home) > Impostazioni > Installazione satelliti > Cerca satellite > Aggiungi satellite o Rimuovi satellite

 $\bigcap$  (Home) > Impostazioni > Installazione satelliti > Cerca satellite > Aggiungi satellite

• È possibile aggiungere un ulteriore satellite all'installazione corrente. I satelliti installati e i rispettivi canali non vengono toccati. Alcuni operatori satellitari non consentono l'aggiunta di un satellite. • Il satellite aggiuntivo va considerato come un extra, non è l'abbonamento al satellite principale né il satellite principale di cui si utilizza il pacchetto di canali. In genere, si aggiunge un 4° satellite quando si <span id="page-23-0"></span>hanno già 3 satelliti installati. Se si hanno 4 satelliti installati, potrebbe essere necessario rimuovere un satellite prima di aggiungerne un altro.

• Se si dispone solo di 1 o 2 satelliti installati, le impostazioni di installazione correnti potrebbero non consentire l'aggiunta di un satellite extra. Se si devono modificare le impostazioni di installazione, è necessario ripetere l'installazione satellitare completa. Non è possibile utilizzare l'opzione Aggiungi satellite se si devono modificare le impostazioni.

# $\bigcap$  (Home) > Impostazioni > Installazione satelliti > Cerca satellite > Rimuovi satellite

È possibile rimuovere uno o più satelliti dall'installazione satellitare corrente. È possibile rimuovere i satelliti e i rispettivi canali. Alcuni operatori satellitari non consentono la rimozione di un satellite.

# Elenco canali satellitari

### $\bigwedge$  (Home) > Impostazioni > Installazione satelliti > Elenco canali satellitari

È possibile scegliere l'elenco canali satellitari preferito premendo LIST per aprire i canali satellitari.

I satelliti possono offrire pacchetti di canali che racchiudono canali gratuiti (non criptati) e un ordinamento adatto al proprio paese. Alcuni satelliti offrono pacchetti in abbonamento, ovvero una raccolta di canali a pagamento.

Selezionare Da un pacchetto di canali ordinato per installare solo i canali del pacchetto o selezionare Tutti i canali non ordinati per installare il pacchetto e tutti gli altri canali disponibili. Per i pacchetti in abbonamento si consiglia l'installazione rapida. Se si dispone di satelliti aggiuntivi che non fanno parte del pacchetto in abbonamento, si consiglia un'installazione completa. Tutti i canali installati vengono inseriti nell'elenco dei canali.

#### Ricerca automatica dei canali

### $\bigwedge$  (Home) > Impostazioni > Installazione satelliti > Aggiornamento automatico canali

Se si ricevono canali digitali, è possibile impostare il TV in modo da aggiornare automaticamente l'elenco con nuovi canali.

In alternativa, è possibile avviare manualmente un aggiornamento dei canali.

#### Aggiornamento automatico canali

Una volta al giorno, alle ore 6, il TV aggiorna i canali e salva quelli nuovi. I nuovi canali sono memorizzati nell'elenco canali Tutti ma anche nell'elenco Nuovo. I canali vuoti vengono rimossi.

Se vengono rilevati nuovi canali o se i canali vengono aggiornati o rimossi, viene visualizzato un messaggio all'avvio del TV. Per l'aggiornamento automatico dei canali, il TV deve trovarsi in modalità standby.

#### Canale, Aggiornamento automatico canali

### $\bigcap$  (Home) > Impostazioni > Installazione satelliti > Messaggio di aggiornamento canale

Se vengono rilevati nuovi canali o se i canali vengono aggiornati o rimossi, viene visualizzato un messaggio all'avvio del TV. Per evitare che questo messaggio compaia dopo ogni aggiornamento dei canali, è possibile disattivarlo.

#### Installazione manuale

#### $\bigcap$  (Home) > Impostazioni > Installazione satelliti > Installazione manuale

Installare manualmente il satellite.

- LNB: consente di selezionare l'LNB per il quale si desiderano aggiungere nuovi canali.

- Polarizzazione: consente di selezionare la polarizzazione desiderata.

- Modalità Symbol rate: consente di selezionare Manuale per immettere il valore Symbol Rate.

- Frequenza: consente di immettere la frequenza per il transponder.

- Ricerca: consente di cercare il transponder.

#### Risoluzione dei problemi

# Il TV non riesce a trovare i satelliti desiderati oppure il TV installa lo stesso satellite due volte

- Verificare che in Impostazioni sia configurato il numero corretto di satelliti all'avvio dell'installazione. È possibile impostare il TV affinché cerchi Uno, Due o 3/4 satelliti.

# Un LNB doppio non riesce a trovare il secondo satellite

- Se il televisore trova un satellite ma non riesce a trovarne un secondo, spostare di qualche grado l'antenna. Allineare l'antenna per ottenere il segnale più forte sul primo satellite. Controllare che l'indicatore della potenza del segnale del primo satellite sia sullo schermo. Con il primo satellite configurato con il segnale più forte, selezionare Ripeti ricerca per trovare il secondo satellite. - Controllare che le impostazioni siano configurate su

Due satelliti.

La modifica delle impostazioni di installazione non ha contribuito a risolvere il problema

- Tutte le impostazioni, i satelliti e i canali vengono memorizzati solo alla fine dell'installazione, al termine della procedura.

# Tutti i canali satellitari sono assenti.

- Se si utilizza un sistema Unicable, accertarsi di aver assegnato due numeri di frequenza utente univoci a entrambi i sintonizzatori integrati nelle impostazioni Unicable. Lo stesso numero di frequenza utente potrebbe essere utilizzato da un altro ricevitore satellitare nel sistema Unicable.

# Alcuni canali satellitari sembrano scomparsi dall'elenco canali.

- Se alcuni canali sembrano spariti o sono stati spostati, l'emittente potrebbe aver modificato la posizione del transponder di questi canali. Per ripristinare le posizioni dei canali nell'elenco canali, è possibile provare ad aggiornare il pacchetto di canali.

# Non è possibile rimuovere un satellite

- I pacchetti in abbonamento non consentono la rimozione di un satellite. Per rimuoverlo, è necessario completare di nuovo l'installazione e selezionare un altro pacchetto.

# A volte la qualità del segnale è scarsa

- Verificare che l'antenna parabolica sia stata fissata solidamente. Il vento forte può spostarla.

- Pioggia e neve possono ridurre la potenza del segnale.

# Copia elenco canali

# Introduzione

L'operazione Copia elenco canali deve essere eseguita solo dai rivenditori e da utenti esperti.

Copia lista canali consente di copiare i canali installati in un TV su un altro TV Philips della stessa gamma. Questa operazione consente di evitare l'estenuante ricerca dei canali tramite il caricamento di un elenco canali predefinito su un TV. Utilizzare un'unità flash USB da almeno 1 GB.

# Condizioni

- Entrambi i televisori sono dello stesso periodo. Controllare l'ultimo numero del nome del modello di TV. (per esempio: xxPxx4xx3, 3 sta per prodotto del 2018)

- Se entrambi i televisori dispongono di versioni software compatibili, controllare il numero:

### Copia di un elenco canali, controllo della versione dell'elenco canali

Per copiare un elenco canali…

1. Accendere il televisore. Il televisore deve avere dei canali installati.

2. Collegare un'unità flash USB.

3. Premere  $\bigwedge$  (Home) > Impostazioni > Impostazioni generali > Copia elenco canali.

4. Selezionare Copia su USB e premere OK. Per copiare l'elenco canali da questo televisore, sarà necessario immettere il codice PIN Blocco bambini. 5. Una volta completata la copia, scollegare l'unità flash USB.

6. Premere (sinistra) più volte, se necessario, per chiudere il menu.

A questo punto, è possibile caricare l'elenco canali copiato in un altro televisore Philips.

Verificare la versione corrente dell'elenco canali...

### 1. Premere  $\bigwedge$  (Home) > Impostazioni > Impostazioni generali > Copia elenco canali.

2. Selezionare Copia elenco canali e selezionare Versione corrente, quindi premere OK. 3. Premere (sinistra) più volte, se necessario, per chiudere il menu.

# Caricamento di un elenco canali

# Su televisori non installati

A seconda della condizione dell'installazione del TV, è necessario utilizzare un metodo diverso per caricare un elenco canali.

# In un TV non ancora installato

1. Inserire la spina di alimentazione per avviare l'installazione, quindi selezionare lingua e Paese. È possibile saltare la ricerca canali. Completare l'installazione.

2. Collegare l'unità flash USB contenente l'elenco canali dell'altro TV.

3. Per avviare il caricamento dell'elenco canali, premere  $\bigcap$  (Home) > Impostazioni > Impostazioni generali > Copia elenco canali > Copia su TV e premere OK. Immettere il codice PIN, se necessario.

4. Un messaggio informa l'utente del completamento della copia dell'elenco canali sul TV. Scollegare l'unità flash USB.

### Su TV installati

A seconda della condizione dell'installazione del TV, è necessario utilizzare un metodo diverso per caricare un elenco canali.

#### In un TV già installato

1. Verificare l'impostazione del paese del TV. Per verificare questa impostazione, vedere il capitolo Reinstalla canali. Avviare questa procedura fino a raggiungere l'impostazione del Paese. Premere BACK per annullare l'installazione.

Se il paese è corretto, proseguire con il passaggio 2 riportato sotto.

Se il Paese non è corretto, è necessario avviare una reinstallazione. Vedere il capitolo Reinstalla canali e avviare l'installazione. Selezionare il Paese corretto e saltare la sezione Cerca canali. Completare l'installazione. Al termine, continuare al passaggio 2.

2. Collegare l'unità flash USB contenente l'elenco canali dell'altro TV.

3. Per avviare il caricamento dell'elenco canali, premere  $\bigcap$  (Home) > Impostazioni > Impostazioni generali > Copia elenco canali > Copia su TV e premere OK. Immettere il codice PIN, se necessario.

4. Un messaggio informa l'utente del completamento della copia dell'elenco canali sul TV. Scollegare l'unità flash USB.

# Opzioni per i canali

#### Apertura delle opzioni

Durante la visione di un canale, è possibile impostare alcune opzioni.

In base al tipo di canale che si sta guardando (analogico o digitale) o alle impostazioni TV eseguite, sono disponibili alcune opzioni.

Per aprire il menu delle opzioni…

1. Mentre si sta guardando un canale, premere **二 OPTIONS**. 2. Premere di nuovo  $\equiv$  OPTIONS per chiudere.

#### Sottotitoli

Per attivare i sottotitoli premere SUBTITLE.

È possibile scegliere

tra Sottotitoli On o Sottotitoli Off . In alternativa, è possibile selezionare Automatico.

#### Automatico

Se le informazioni sulla lingua sono incluse nella trasmissione digitale e il programma trasmesso non è nella lingua dell'utente (la lingua impostata sul TV), il TV può mostrare automaticamente i sottotitoli in una delle lingue sottotitoli preferita. Una di queste lingue sottotitoli deve essere inclusa anche nella trasmissione.

È possibile selezionare le lingue preferite per i sottotitoli in Lingua sottot...

#### Lingua sottot.

Se nessuna delle lingue preferite per i sottotitoli è disponibile, è possibile selezionare un'altra lingua dei sottotitoli se disponibile. Se nessuna lingua dei sottotitoli è disponibile, non è possibile selezionare questa opzione.

#### Lingua audio

Se nessuna delle lingue audio preferite è disponibile, è possibile selezionare un'altra lingua audio tra quelle disponibili. Se nessuna lingua audio è disponibile, non è possibile selezionare questa opzione.

#### Dual I-II

Questa opzione è disponibile se un segnale audio contiene due lingue audio, ma una lingua, o entrambe, non dispongono di un'indicazione della lingua.

#### Interfaccia standard

Se sono disponibili contenuti prepagati da un modulo CAM, è possibile impostare le impostazioni del provider con questa opzione.

#### Mono/Stereo

È possibile far passare l'audio di un canale analogico da Mono a Stereo e viceversa.

Per impostare l'audio in modalità Mono o Stereo...

- 1. Sintonizzarsi su un canale analogico.
- 2. Premere  $\equiv$  OPTIONS,
- selezionare Mono/Stereo e premere > (destra).
- 3. Selezionare Mono o Stereo e premere OK.
- 4. Premere < (sinistra) più volte, se necessario, per chiudere il menu.

### <span id="page-26-1"></span>Stato

Selezionare Stato per visualizzare le informazioni tecniche sul canale.

### Orologio

Mostrare l'ora nell'angolo dello schermo del TV.

# <span id="page-26-0"></span>7.3 Elenco canali

# Apertura dell'elenco canali

Per aprire l'elenco dei canali corrente…

1. Premere  $\blacksquare$ , per passare al TV.

2. Premere  $\equiv$  LIST per aprire l'elenco canali corrente.

3. Premere  $\equiv$ OPTIONS > Seleziona elenco canali e selezionare l'elenco di canali che si desidera guardare.

4. Premere nuovamente  $\equiv$  LIST per chiudere l'elenco canali.

# Opzioni dell'elenco canali

#### Apertura del menu delle opzioni

Per aprire il menu delle opzioni dell'elenco canali...

1. Premere  $\Box$ , per passare al TV.

2. Premere  $\equiv$  LIST per aprire l'elenco canali corrente.

3. Premere  $\equiv$  OPTIONS, e selezionare una delle opzioni.

4. Premere nuovamente = LIST per chiudere l'elenco canali.

#### Rinomina canale

1. Premere  $\Box$ , per passare al TV.

2. Premere  $\equiv$  LIST per aprire l'elenco canali corrente.

3. Selezionare il canale al quale assegnare il nuovo nome.

4. Premere  $\equiv$  OPTIONS > Rinomina canale e premere OK.

5. Nel campo di digitazione, premere OK per aprire la tastiera su schermo o selezionare Nascondi per nascondere la tastiera su schermo.

6. Utilizzare i tasti di navigazione per selezionare un carattere e premere OK.

- Premere il tasto - (rosso) per digitare le lettere minuscole

- Premere il tasto - (verde) per digitare le lettere

maiuscole

- Premere il tasto - (giallo) per digitare numeri e simboli

- Premere il tasto  $\rightarrow$  (blu) per eliminare un carattere

7. Selezionare Fine una volta completata la modifica. 8. Premere nuovamente = LIST per chiudere l'elenco canali.

#### Crea o Modifica elenco canali Preferiti

### $\equiv$  LIST  $\geq$   $\equiv$  OPTIONS  $\geq$  Crea elenco preferiti

Selezionare un canale e premere OKper aggiungere un elenco dei canali preferiti. Una volta completata la procedura, premere- Fine.

# $\equiv$  LIST  $\geq$   $\equiv$  OPTIONS  $\geq$  Mod preferiti

Selezionare un canale e premere OKper aggiungere o rimuovere un elenco dei canali preferiti. Una volta  $completata$  la procedura, premere $\longrightarrow$  Fine.

Seleziona intervallo canali

#### $\equiv$  LIST  $\geq$   $\equiv$  OPTIONS  $\geq$  Seleziona intervallo canali

Selezionare una gamma di canali in un elenchi dei canali preferiti. Una volta completata la procedura, premere OK.

#### Seleziona elenco canali

## $\equiv$  LIST  $\geq$   $\equiv$  OPTIONS  $\geq$  Seleziona elenco canali

Selezionare una gamma di canali in un elenchi dei canali preferiti. Una volta completata la procedura, premere OK.

#### Blocco/sblocco dei canali

### $\equiv$  LIST  $\geq$   $\equiv$  OPTIONS  $\geq$  Blocca canale, Sblocca canale

Per impedire ai bambini di guardare un canale, è possibile bloccare un canale. Per guardare un canale bloccato, è necessario immettere prima il codice PIN Blocco bambini di 4 cifre. Non è possibile bloccare i programmi provenienti dai dispositivi collegati.

Il canale bloccato avrà l'icona  $\theta$  accanto al logo del canale.

#### <span id="page-27-2"></span>Cerca canali

# $\equiv$  LIST  $\geq$   $\equiv$  OPTIONS  $\geq$  Cerca canale

È possibile cercare un canale e trovarlo in un lungo elenco di canali.

1. Premere  $\Box$ , per passare al TV.

2. Premere = LIST per aprire l'elenco canali corrente.

3. Premere  $\equiv$  OPTIONS > Cerca canale e premere OK.

Nel campo di digitazione, premere OK per aprire la tastiera su schermo o premere  $\rightarrow$  BACK per nascondere la tastiera su schermo.

Utilizzare i tasti di navigazione per selezionare un carattere e premere OK.

- Premere il tasto - (rosso) per digitare le lettere minuscole

- Premere il tasto - (verde) per digitare le lettere maiuscole

- Premere il tasto - (giallo) per digitare numeri e simboli

 $-$  Premere il tasto  $-$  (blu) per eliminare un carattere

4. Selezionare Fine una volta completata la modifica.

5. Premere nuovamente LIST per chiudere l'elenco canali.

# <span id="page-27-0"></span> $\overline{74}$

# Seleziona il filtro canali

 $\equiv$  LIST  $\geq$   $\equiv$  OPTIONS  $\geq$  Seleziona il filtro canali

Selezionare una delle combinazioni di canale visualizzata nell'elenco dei canali.

# <span id="page-27-1"></span>7.5 Canali preferiti

# Info sui canali preferiti

È possibile creare un elenco di canali preferiti contenente solo i canali che si desidera guardare. Con l'elenco dei canali preferiti selezionato, quando si scorrono i canali verranno visualizzati unicamente i canali preferiti.

# Creazione di un elenco preferiti

1. Mentre si sta guardando un canale TV, premere LIST per aprire l'elenco canali.

2. Selezionare il canale e premere  $\longrightarrow$  Segna come preferiti per indicarlo come preferito.

3. Il canale selezionato viene contrassegnato con il simbolo  $\bullet$ .

4. Per terminare, premere  $\rightarrow$  BACK . I canali vengono aggiunti all'elenco Preferiti.

# Rimozione del canale dall'elenco dei preferiti

Per rimuovere un canale dall'elenco dei preferiti, selezionare il canale con  $\bullet$ , quindi premere Annulla selezione preferito per rimuoverlo dai preferiti.

# Riordino dei canali

È possibile riordinare e riposizionare i canali nell'elenco canali Preferiti.

1. Mentre si guarda un canale TV, premere  $\equiv$  LIST >  $\equiv$  OPTIONS > Seleziona elenco canali.

2. Selezionare Antenna - Canali preferiti, Cavo - Canali preferiti o Satellite - Canali preferiti\* e premere OK.

3. Selezionare il canale da assegnare a una nuova posizione nell'ordine e premere OK.

4. Premere i pulsanti di navigazione per spostare il canale evidenziato in un'altra posizione, quindi premere OK.

5. Al termine della procedura, premere OK.

\* I canali satellitari possono essere cercati solo su modelli di TV xxPxSxxxx.

# Elenco preferiti su Guida TV

È possibile collegare la Guida TV per l'elenco preferiti.

1. Mentre si guarda un canale TV, premere  $\equiv$  LIST >  $\equiv$  OPTIONS > Seleziona elenco canali.

2. Selezionare Antenna - Canali preferiti, Cavo - Canali preferiti o Satellite - Canali preferiti\* e premere OK.

3. Premere **II** TV GUIDE per accedere.

Con la guida TV è possibile visualizzare un elenco dei programmi TV attuali dei canali preferiti. Insieme ai

<span id="page-28-0"></span>canali preferiti, i primi 3 canali più utilizzati dall'elenco predefinito dell'emittente saranno aggiunti ai canali preferiti per l'anteprima. È necessario aggiungere questi canali nell'elenco dei preferiti per abilitarne il funzionamento (fare riferimento al capitolo "Guida TV").

In ogni pagina della Guida TV, è presente una griglia "Lo sapevi" inserita nell'elenco dei canali preferiti. Il canale "Lo sapevi" fornisce utili suggerimenti per migliorare il modo in cui si utilizza il TV.

\* I canali satellitari possono essere cercati solo su modelli di TV xxPxSxxxx.

# Televideo

# Pagine del televideo

Per aprire il televideo durante la visione dei canali TV, premere TEXT.

Per chiudere il televideo, premere di nuovo TEXT.

# Selezione di una pagina del televideo

Per selezionare una pagina . . .

1. Immettere il numero della pagina desiderata con i tasti numerici.

2. Utilizzare i tasti freccia per spostarsi.

3. Per selezionare un argomento con codifica a colori nella parte inferiore dello schermo, premere uno dei tasti colorati.

# Sottopagine del televideo

Un numero di pagina del televideo può contenere più sottopagine. I numeri di sottopagina vengono visualizzati su una barra accanto al numero di pagina principale.

Per selezionare una sottopagina, premere  $\langle 0 \rangle$ .

# Elenco televideo T.O.P.

Alcune emittenti offrono il televideo T.O.P. Per aprire le pagine T.O.P. all'interno del televideo, premere  $\equiv$  OPTIONS e selezionare Panoramica TOP

# Opzioni del televideo

All'interno del televideo, premere  $\equiv$  OPTIONS per selezionare quanto segue...

#### - Fermo pagina

Consente di interrompere la rotazione automatica delle sottopagine.

# - Schermo doppio/Schermo intero

Consente di visualizzare il canale TV e il televideo l'uno accanto all'altro.

# - Panoramica TOP

Per aprire le pagine T.O.P.

# - Allarga

Consente di ingrandire la pagina del televideo per una lettura più confortevole.

#### - Visualizza

Consente di mostrare le informazioni nascoste in una pagina.

#### - Scor. sottop.

Consente di scorrere le sottopagine, se disponibili.

#### - Lingua

Consente di visualizzare correttamente i gruppi di caratteri utilizzati dal televideo.

### - Televideo 2.5

Consente di attivare il Televideo 2.5 per un maggior numero di colori e una grafica migliore.

### Impostazione del televideo

### Lingua del televideo

Alcune emittenti televisive digitali offrono diverse lingue per il televideo.

Per impostare la lingua principale e secondaria del televideo . . .

1. Premere  $\bigcap_{n=1}^{\infty}$  selezionare Impostazioni > Regione e lingua e premere  $\sum$  (destra) per accedere al menu. 2. Selezionare Lingue e premere  $\rightarrow$  (destra) per accedere al menu.

3. Selezionare Televideo primario o Televideo secondario e premere OK.

4. Selezionare la lingua desiderata e premere OK.

5. Premere (sinistra) più volte, se necessario, per chiudere il menu.

# <span id="page-29-0"></span> $\overline{8}$ Guida TV

# <span id="page-29-1"></span> $\overline{8.1}$

# Cosa serve?

Con la Guida TV è possibile visualizzare un elenco dei programmi TV attuali e nel palinsesto. A seconda della provenienza delle informazioni (dati) della guida TV, sono visualizzati canali analogici e digitali o solo digitali. Non tutti i canali offrono informazioni sulla Guida TV.

Il TV è in grado di raccogliere le informazioni della Guida TV per i canali installati sul TV (ad es. i canali che si desidera guardare con Visione TV). Il TV non è in grado di raccogliere le informazioni della Guida TV dai canali visualizzati mediante un ricevitore digitale.

# <span id="page-29-2"></span> $\overline{82}$ Utilizzo della guida TV

# Apertura della guida TV

Per aprire la Guida TV, premere  $\mathbf{F}$  TV GUIDE.

Premere di nuovo : TV GUIDE per chiudere.

La prima volta che si apre la Guida TV, il televisore scorre tutti i canali televisivi alla ricerca delle informazioni sui programmi. Questa procedura potrebbe richiedere alcuni minuti. I dati della Guida TV sono memorizzati nel televisore.

# Sintonizzazione dei programmi

# Sintonizzazione su un programma

Dalla guida TV, è possibile sintonizzarsi su un programma corrente. Per selezionare un programma, utilizzare i tasti freccia per evidenziare il nome del programma. Spostarsi a destra per visualizzare i programmi successivi in palinsesto per la giornata.

Per passare al programma (canale), selezionare il programma e premere OK.

# Visualizzazione dei dettagli del programma

Per richiamare i dettagli del programma selezionato, premere **OINFO**.

# Modifica giorno

Se le informazioni della Guida TV provengono dall'emittente, premere **::** + per visualizzare il programma dei prossimi giorni. Premere  $\mathbb{H}$  - per tornare al giorno precedente.

In alternativa, è possibile premere  $\equiv$  OPTIONS e selezionare Cambia giorno.

# Impostazione di un promemoria

È possibile impostare un promemoria per un programma. Un messaggio avvisa dell'avvio del programma. È possibile sintonizzarsi subito su questo canale.

Nella guida TV un programma con promemoria è segnalato con un  $\odot$  (orologio).

Per impostare un promemoria…

1. Premere : TV GUIDE e selezionare un programma che verrà trasmesso in seguito. 2. Premere - Imposta richiamo e OK.

Per cancellare un promemoria…

1. Premere : TV GUIDE e selezionare un programma con il promemoria, contrassegnato con un  $\odot$  (orologio).

2. Premere **- Cancella richiamo** e selezionare Si, poi OK.

# Cerca per genere

Se le informazioni sono disponibili, è possibile cercare i programmi in palinsesto per genere, ad esempio film, eventi sportivi, ecc.

Per cercare i programmi in base al genere, premere  $\equiv$  OPTIONS e selezionare Ricerca per genere.

Selezionare un genere e premere OK. Viene visualizzato un elenco con i programmi trovati.

# Elenco di promemoria

È possibile visualizzare l'elenco dei promemoria.

# Elenco di promemoria

Per aprire o chiudere l'elenco dei promemoria...

# 1. Premere **IE** TV GUIDE.

2. Premere  $\equiv$  OPTIONS e selezionare Tutti i promemoria.

3. Nell'elenco dei promemoria, selezionare i promemoria che si desidera rimuovere: il promemoria selezionato verrà contrassegnato come $\vee$ .

4. Premere  $\rightarrow$ , selezionare Annulla selezione e premere OK. 5. Selezionare Chiudi per chiudere l'elenco di promemoria.

# Impostare una registrazione

È possibile impostare una registrazione nella Guida TV.

Nella Guida TV, un programma impostato per essere registrato è contrassegnato con  $\odot$ .

Per visualizzare l'elenco di registrazione, premere Registrazioni ; un programma impostato per la registrazione è contrassegnato dal simbolo (puntino rosso) davanti al nome.

Per registrare un programma…

1. Premere : TV GUIDE e selezionare un programma futuro o in corso. 2. Premere il tasto colorato - Registra .

Per annullare una registrazione…

1. Premere  $\equiv$  TV GUIDE e selezionare il programma impostato per la registrazione. 2. Premere il tasto colorato - Cancella registraz.

# <span id="page-31-0"></span>ब Registrazione e messa in pausa del TV

# <span id="page-31-1"></span>9.1 Cosa serve?

Se si collega un hard disk USB, è possibile mettere in pausa o registrare trasmissioni TV (trasmissione DVB o simili).

# Spazio minimo su disco

- Per mettere in pausa una trasmissione, è necessario un hard disk compatibile USB con uno spazio minimo su disco di 4 GB.

- Per mettere in pausa e registrare una trasmissione, è necessario disporre di almeno 32 GB di spazio libero su disco.

Prima di mettere in pausa o registrare una trasmissione, è necessario collegare e formattare l'hard disk USB. La formattazione rimuove tutti i file dall'hard disk USB collegato.

# <span id="page-31-2"></span>Per mettere in pausa

Per mettere in pausa una trasmissione, è necessario un hard disk compatibile USB con uno spazio minimo su disco di 4 GB.

# Per registrare

Per mettere in pausa e registrare una trasmissione, è necessario disporre di almeno 32 GB di spazio libero su disco.

1. Collegare l'hard disk USB a una connessione USB del TV. Non collegare un altro dispositivo USB ad altre porte USB durante la formattazione.

2. Accendere l'hard disk USB e il TV.

3. Quando il TV è sincronizzato sul canale TV digitale, premere **II** (Pausa). Il tentativo di messa in pausa avvierà la formattazione.

Seguire le istruzioni visualizzate sullo schermo.

Dopo aver formattato l'hard disk USB, non estrarlo mai dalla porta.

# Avviso

L'hard disk USB viene formattato esclusivamente per questo TV. Non è possibile utilizzare le registrazioni memorizzate su un altro TV o PC. Non copiare o modificare i file registrati sull'hard disk USB con un'applicazione per PC per evitare di danneggiare le registrazioni. Quando si formatta l'hard disk USB, il precedente contenuto viene cancellato. Un hard disk USB installato sul TV deve essere riformattato per essere utilizzato con un computer.

II

**HSB** 

### Nota:

La funzione di registrazione è disponibile solo per i programmi TV digitali. Non è possibile registrare i contenuti da dispositivi esterni (es. HDMI).

# 9.2 Registrazione

# Cosa serve?

È possibile registrare un programma TV digitale e guardarlo successivamente.

Per registrare un programma TV sono necessari…

- un hard disk USB collegato formattato su questo televisore
- canali TV digitali installati su questo televisore
- ricezione delle informazioni relative alla Guida TV su schermo

- un'impostazione affidabile dell'orologio del televisore. Se l'orologio del TV viene reimpostato manualmente, la registrazione potrebbe non riuscire.

Non è possibile registrare quando si utilizza Pausa TV.

In termini di applicazione delle leggi sul copyright, alcuni fornitori DVB possono applicare limitazioni differenti in relazione alla tecnologia DRM (Digital Right Management). In caso di canali di trasmissione protetti, la registrazione, la validità della registrazione o il numero di visualizzazioni potrebbero essere limitati. La registrazione potrebbe essere del tutto vietata. Se si tenta di registrare una trasmissione protetta o di riprodurre una registrazione scaduta, può essere visualizzato un messaggio di errore.

# Registrazione di un programma

# Registrazione immediata

Per registrare il programma che si sta guardando in quel momento, premere · (Registra) sul telecomando. La registrazione viene avviata immediatamente.

Per interrompere la registrazione, premere (Stop).

Quando sono disponibili i dati della guida TV, il programma che si sta guardando verrà registrato dal momento in cui viene premuto il tasto di registrazione fino al termine del programma. Se i dati della guida TV non sono disponibili, la registrazione durerà solo 30 minuti. È possibile regolare l'ora di fine della registrazione nell'elenco Registrazioni.

# <span id="page-32-0"></span>Programma registrazione

È possibile programmare la registrazione di un programma previsto per il giorno corrente o al massimo entro gli 8 giorni successivi. Il TV utilizzerà i dati della guida TV per avviare e terminare la registrazione.

Per registrare un programma…

1. Premere **IE** TV GUIDE.

2. Nella Guida TV, selezionare il canale e il

programma che si desidera registrare. Premere (destra) o  $\triangleleft$  (sinistra) per scorrere i programmi di un canale.

3. Con il programma selezionato, premere il tasto colorato Registra . Viene programmata la registrazione del programma. Nel caso in cui le registrazioni programmate si sovrappongano, viene visualizzato automaticamente un avviso. Se si intende registrare un programma in propria assenza, ricordare di lasciare il TV in modalità standby e di lasciare acceso l'hard disk USB.

# Elenco delle registrazioni

È possibile visualizzare e gestire le registrazioni nell'elenco delle registrazioni. Accanto all'elenco delle registrazioni, è disponibile un elenco separato per le registrazioni programmate e i promemoria.

Per aprire l'elenco delle registrazioni…

# 1. Premere := TV GUIDE

2. Premere il tasto colorato - Registrazioni . 3. Dopo aver selezionato una registrazione nell'elenco, è possibile rimuoverla premendo il tasto colorato Rimuovi . È possibile rinominare una registrazione con il tasto colorato - Rinomina. Oppure è possibile premere il tasto

colorato Regola ora per modificare l'ora di inizio e fine della registrazione.

# Visione di una registrazione

Per guardare una registrazione…

- 1. Premere **III** TV GUIDE.
- 2. Premere il tasto colorato  **Registrazioni**.

3. Nell'elenco delle registrazioni, selezionare la registrazione desiderata e premere OK per avviare la visione.

4. È possibile utilizzare i

tasti  $\mathsf{II}$  (Pausa),  $\blacktriangleright$  (Riproduci),  $\blacktriangleleft$ 

(Riavvolgimento),  $\rightarrow$  (Avanzamento rapido)

 $o \blacksquare$  (Stop).

5. Per ritornare a guardare il TV, premere  $\Box$  EXIT.

# $\overline{Q}$ Pausa TV

# Cosa serve?

È possibile mettere in pausa un programma TV digitale e riprendere la visione successivamente.

Per mettere in pausa un programma TV sono necessari…

- un hard disk USB collegato formattato su questo televisore

- canali TV digitali installati su questo televisore

- ricezione delle informazioni relative alla Guida TV su schermo

Con l'hard disk USB collegato e formattato, il TV memorizza ininterrottamente i programmi TV che si stanno guardando. Quando si passa a un altro canale, la trasmissione del canale precedente viene cancellata. La trasmissione memorizzata viene cancellata anche quando il TV passa alla modalità standby.

Non è possibile utilizzare Pausa TV durante la registrazione.

# Messa in pausa di un programma

Per mettere in pausa e riprendere la visione di una programma…

Per mettere in pausa una trasmissione, premere **II** (Pausa). Nella parte inferiore della schermata, viene visualizzata per breve tempo una barra di avanzamento.

Per richiamare la barra di avanzamento, premere di  $n$ uovo  $\blacksquare$  (Pausa).

Per riprendere la visione premere  $\blacktriangleright$  (Riproduci).

Con la barra di avanzamento sullo schermo,

premere (Riavvolgimento) o

premere (Avanzamento rapido) per selezionare il punto da cui si desidera iniziare a vedere la

trasmissione messa in pausa. Premere questi tasti più volte per cambiare velocità.

Il tempo massimo di pausa di un programma è 90 minuti.

Per tornare al programma TV dal vivo, premere ■ (Stop).

# Replay

Poiché il TV memorizza la trasmissione che si sta guardando, è possibile rivedere il programma per alcuni secondi.

Per riprodurre la trasmissione corrente…

1. Premere **II** (Pausa)

2. Premere (Riavvolgimento). È possibile premere « ripetutamente per selezionare il punto da cui si desidera iniziare a vedere la trasmissione messa in pausa. Premere questi tasti più volte per cambiare velocità. A un certo punto, si raggiungerà l'inizio della trasmissione memorizzata o il periodo di tempo massimo.

3. Premere (Riproduci) per guardare nuovamente la trasmissione.

4. Premere (Stop) per guardare la trasmissione dal vivo.

# <span id="page-34-4"></span><span id="page-34-0"></span> $\overline{10}$ Video, foto e musica

# <span id="page-34-1"></span> $\overline{10.1}$

# Da un collegamento USB

È possibile visualizzare foto o riprodurre musica e video da un'unità flash USB o un hard disk USB collegato.

Con il televisore acceso, collegare un'unità flash USB o un hard disk USB al collegamento USB.

Premere **:** SOURCES, quindi selezionare uUSB: è possibile sfogliare i file nella struttura della cartella organizzata sull'hard disk USB.

### Avviso

<span id="page-34-3"></span>Se si prova a mettere in pausa o registrare un programma con un hard disk USB collegato, il TV richiederà di formattare l'hard disk USB. La formattazione eliminerà tutti i file correnti sull'hard disk USB.

# <span id="page-34-2"></span> $\overline{10.2}$ Foto

# Visualizzazione di foto

# Apertura della cartella delle foto

1. Premere **Sources**, selezionare **II USB** e premere OK.

2. Selezionare **II** Dispositivo USB e premere > (destra) per selezionare il dispositivo USB richiesto. 3. Selezionare Foto, premere Elenco per visualizzare un elenco o premere nuovamente Miniature per visualizzare le miniature.

# Visualizzare un file foto

1. Premere **Sources**, selezionare **II USB** e premere OK.

2. Selezionare  $\blacksquare$  Dispositivo USB e premere  $\blacktriangleright$  (destra) per selezionare il dispositivo USB richiesto. 3. Selezionare Foto e selezionare una delle foto: è possibile premere OK per visualizzare la foto selezionata.

# Opzioni per le foto

Con una foto sullo schermo,

premere  $\equiv$  OPTIONS per visualizzare le seguenti opzioni…

Avvia presentazione, Interrompi pres. Consente di avviare o di arrestare la presentazione.

### Trans. presentazione

Consente di impostare la transizione da una foto a quella successiva.

### Freq. presentazione

Consente di selezionare la durata di visualizzazione di ciascuna foto.

# Ripeti, Ripr. 1 volta

Consente di visualizzare le foto ripetutamente o una sola volta.

### Shuffle disattivo, Shuffle attivo

Consente di visualizzare le foto in sequenza o in modo casuale.

# Ruota img

Consente di ruotare una foto.

# $\frac{1}{10.3}$ Video

# Riproduzione di video

Per riprodurre un video sul TV…

Selezionare **E** Video, quindi selezionare il nome del file e premere OK.

Per mettere in pausa il video, premere OK. Premere di nuovo OK per continuare.

Per andare indietro o avanti veloce,

premere  $\rightarrow \infty$  4. Premere i tasti diverse volte per velocizzare fino a 2x, 4x, 8x, 16x, 32x.

Per saltare al video precedente o successivo in una  $cartella,$  premere  $\mathbf{H} + o$   $\mathbf{H} - \mathbf{H}$ 

Per interrompere la riproduzione video, premere ■ (Interrompi).

Per tornare alla cartella, premere  $\rightarrow$ .

# Apertura della cartella dei video

1. Premere **De** SOURCES, selezionare **II** USB e premere OK.

2. Selezionare Dispositivo USB e premere  $\sum$  (destra) per selezionare il dispositivo USB richiesto. 3. Selezionare Video, premere - Elenco per visualizzare un elenco o premere nuovamente

Miniature per visualizzare le miniature .

# Riproduzione di un file video

1. Premere **3 SOURCES**, selezionare **II USB** e premere OK.

2. Selezionare Dispositivo USB e premere  $\sum$  (destra) per selezionare il dispositivo USB richiesto.

3. Selezionare Video e selezionare uno dei video: è possibile premere OK per riprodurre il video selezionato o premere- Riproduci tuttiper riprodurre tutti i file video nella cartella.

# Opzioni video

### Durante la riproduzione video, premere  $\equiv$  OPTIONS per visualizzare le seguenti opzioni…

# Sottotitoli

Per mostrare i sottotitoli, se disponibili, selezionare Accensione, Spegnimento o Attivo in silenziam.

# Lingua sottotitoli

Consente di riprodurre la lingua sottotitoli, se disponibile.

# Set di caratteri

Consente di selezionare uno sistema di caratteri.

# Lingua audio

Consente di riprodurre la lingua audio, se disponibile.

# Shuffle attivo, Shuffle disattivo

Consente di riprodurre i video in sequenza o in modo casuale.

# Ripeti, Ripr. 1 volta

Consente di riprodurre i video solo una volta o in modo ripetuto.

# Mostra info

Consente di vedere le informazioni sui file, come la modalità audio.

# Impostazioni sottotitoli

Permette di impostare il colore dei sottotitoli, la dimensione del font, la posizione, il bilanciamento data sincronizzazione, se disponibile.

# <span id="page-35-0"></span> $\overline{10.4}$

# Musica

# Riproduzione dei brani musicali

Apertura della cartella della musica

1. Premere **Sources**, selezionare **II USB** e premere OK.

2. Selezionare  $\blacksquare$  Dispositivo USB e premere  $\blacktriangleright$  (destra) per selezionare il dispositivo USB richiesto. 3. Selezionare Musica: è possibile visualizzare i file musicali nell'elenco.

# Riproduzione di un file musicale

1. Premere **3** SOURCES, selezionare **I** USB e premere OK.

2. Selezionare  $\blacksquare$  Dispositivo USB e premere  $\blacktriangleright$  (destra) per selezionare il dispositivo USB richiesto. 3. Selezionare Musica e selezionare uno dei file musicali: è possibile premere OK per riprodurre il file musicale selezionato o premere - Riproduci tutti per riprodurre tutti i file musicali nella cartella.

# Opzioni per la musica

Opzioni per la riproduzione di musica...

# Ripeti, Ripr. 1 volta

Consente di riprodurre i brani solo una volta o in modo ripetuto.

# Shuffle attivo, Shuffle disattivo

Consente di riprodurre i brani in sequenza o in modo casuale.

# <span id="page-36-5"></span><span id="page-36-0"></span>Apertura dei menu Impostazioni TV

# <span id="page-36-1"></span>11.1

# Panoramica del Menu Home

Premere **A** (Home) per selezionare uno dei menu di seguito, quindi premere OK.

# Canali

Questa riga contiene tutti i canali.

- Premere OK per aprire la Guida TV.

- Premere > (sinistra) per visualizzare i canali con i loghi canali oppure selezionare Visualizza tutti per visualizzare tutti i canali.

# Sorgenti

Questa riga contiene le sorgenti disponibili in questo TV.

# Utilità

Questa riga contiene le funzioni TV disponibili all'utente.

# Impostazioni

Questa riga contiene le impostazioni disponibili all'utente.

# <span id="page-36-2"></span>11.2

# Menu Utilità

# Guida TV

Aprire la guida TV. Per maggiori informazioni, in Manuale d'uso, consultare il capitolo Guida TV.

# Registrazioni

Per maggiori informazioni, in Manuale d'uso leggere il capitolo Registrazione e messa in pausa del televisore.

# <span id="page-36-4"></span>Canali

Visualizza la lista canali.

# Aggiorna software

Per maggiori informazioni, in Manuale d'uso consultare il capitolo Software.

# Demo Me

<span id="page-36-3"></span>Visualizzare il Menu demo per il demo su questa TV.

 $\frac{1}{11.3}$ 

# Impostazioni rapide e Tutte le impostazioni

Menu Impostazioni rapide:

Premere il tasto  $\bigstar$  SETUP sul telecomando per trovare le impostazioni utilizzate frequentemente nel menu impostazioni rapide.

- Stile immagine: consente di selezionare uno degli stili immagine preimpostati per una visualizzazione ottimale delle immagini.

- Formato immagine: consente di selezionare il formato immagine preimpostato che si adatta allo schermo.

- Stile audio: consente di selezionare uno degli stili audio preimpostati per un'impostazione ottimale dell'audio.

- Volume cuffia: consente di regolare il volume di una cuffia collegata.

- Uscita audio: consente di impostare il TV per riprodurre l'audio sul TV o sul sistema audio collegato.

- Orologio: consente di visualizzare l'orologio nell'angolo superiore destro dello schermo TV.

- Sleep timer: consente di impostare il TV per passare automaticamente in standby dopo un periodo di tempo specificato.

- Tutte le impostazioni: consente di visualizzare tutte le impostazioni.

- Guida: Consente di ottenere con facilità aggiornamenti software, ripristinare il TV alle impostazioni predefinite e leggere il manuale d'uso.

Menu Tutte le impostazioni:

Premere il tasto  $\bigwedge$  (Home) sul telecomando, selezionare Impostazioni, quindi premere OK.

 $\frac{114}{114}$ 

# Tutte le impostazioni

# Impostazioni delle immagini

# Stile immagine

# Selezione di uno stile

Per facilitare la regolazione delle immagini, è possibile selezionare un'impostazione predefinita con Stile immagine.

# <span id="page-37-0"></span> $\bigcap$  (Home) > Impostazioni > Immagine > Stile immagine

Gli stili disponibili per le immagini sono...

- Personale - Le preferenze per le immagini impostate durante la prima accensione

- Vivido Ideale per la visione di giorno
- Naturale Impostazioni naturali delle immagini

- Standard - Impostazione ideale per il risparmio energetico

- Film - Ideale per guardare film

- Gioco - Ideale per giocare

### Personalizzazione di uno stile

È possibile regolare e memorizzare le impostazioni dell'immagine nello stile immagine attualmente selezionato, come Colore, Contrasto o Nitidezza.

#### Ripristino di uno stile

Per ripristinare lo stile alla sua impostazione originale, tornare indietro in Stile immagine, quindi premere **Ripristina stile.** 

### Colore, Contrasto, Nitidezza, Luminosità

Regolazione del colore dell'immagine

 $\bigwedge$  (Home) > Impostazioni > Immagine > Colore

Premere i tasti freccia  $\bigwedge$  (su) o  $\bigvee$  (giù) per regolare il valore di saturazione del colore dell'immagine.

# Regolazione del contrasto dell'immagine

# $\bigwedge$  (Home) > Impostazioni > Immagine > Contrasto

Premere i tasti freccia  $\bigwedge$  (su) o  $\bigvee$  (giù) per regolare il valore del contrasto dell'immagine.

È possibile ridurre il valore del contrasto per diminuire il consumo energetico.

# Regolazione della nitidezza dell'immagine

 $\bigcap$  (Home) > Impostazioni > Immagine > Nitidezza

Premere i tasti freccia  $\bigwedge$  (su) o  $\bigvee$  (giù) per regolare il valore della nitidezza dell'immagine.

Impostazioni avanzate dell'immagine

### Computer

 $\bigcap$  (Home) > Impostazioni > Immagine > Avanzate > Computer

Impostare su Accensione per la configurazione ideale dell'immagine adatta all'uso del TV come monitor del computer.

\* Disponibile solo per le sorgenti HDMI e VGA.

#### Impostazioni del colore

 $\bigcap$  (Home) > Impostazioni > Immagine > Avanzate > Colore

Regolazione dell'ottimizzazione dei colori

 $\bigwedge$  (Home) > Impostazioni > Immagine > Avanzate > Colore > Ottimizzazione dei colori

Selezionare Massimo, Media o Minimo per configurare il livello di intensità del colore e i dettagli in colori luminosi.

Selezione dell'impostazione predefinita per la temperatura del colore

- (Home)
- > Impostazioni > Immagine > Avanzate > Colore > Temperatura del colore

Selezionare Normale, Caldo o Freddo per impostare la temperatura del colore che si preferisce.

#### Personalizzazione della temperatura del colore

 $\bigwedge$  (Home) > Impostazioni > Immagine > Avanzate > Colore > Temperatura colore personalizzata

Selezionare Personalizza nel menu Temperatura del colore, per personalizzare una temperatura del colore di preferenza. Premere le frecce  $\bigwedge$  (su) o  $\bigvee$  (giù) per regolare il valore.

#### Impostazioni di contrasto

#### Modalità di contrasto

 $\bigwedge$  (Home) > Impostazioni > Immagine > Avanzate > Contrasto > Modalità di contrasto

Selezionare Normale, Ottimizzato per le immagini oppure Ottimizzato per il risparmio energetico per configurare il TV in modo che riduca automaticamente il contrasto, migliori al massimo il <span id="page-38-0"></span>consumo energetico o l'esperienza di visualizzazione dell'immagine. In alternativa, scegliere Spegnimento per sospendere la regolazione.

#### Contrasto dinamico

 $\bigwedge$  (Home) > Impostazioni > Immagine > Avanzate > Contrasto > Contrasto dinamico

Selezionare Massimo, Media o Minimo per impostare il livello in cui il TV migliora automaticamente i dettagli nelle aree scure, mediamente illuminate e illuminate dell'immagine.

#### Contrasto video, Gamma

#### Contrasto video

 $\bigwedge$  (Home) > Impostazioni > Immagine > Avanzate > Contrasto > Contrasto video

Premere i tasti freccia  $\bigwedge$  (su) o  $\bigvee$  (giù) per regolare il livello di contrasto video.

#### Gamma

 $\bigwedge$  (Home) > Impostazioni > Immagine > Avanzate > Contrasto > Gamma

Premere i tasti freccia  $\bigwedge$  (su) o  $\bigvee$  (giù) per configurare un'impostazione non lineare per la luminanza e il contrasto dell'immagine.

#### Super Resolution

 $\bigwedge$  (Home) > Impostazioni > Immagine > Avanzate > Nitidezza > Super Resolution

Selezionare Accensione per una nitidezza superiore delle linee e dei dettagli.

Cancellazione immagine

 $\bigwedge$  (Home) > Impostazioni > Immagine > Avanzate > Cancellazione immagine

#### Riduz. rumore

 $\bigwedge$  (Home) > Impostazioni > Immagine > Avanzate > Cancellazione immagine > Riduz. rumore

Selezionare Massimo, Media o Minimo per configurare il livello di rimozione del rumore nei contenuti video.

Il rumore è visibile principalmente come puntini in movimento nell'immagine sullo schermo.

Nitidezza, Riduzione artefatti MPEG

#### $\bigwedge$  (Home) > Impostazioni > Immagine > Avanzate > Cancellazione immagine > Riduzione artefatti MPEG

Selezionare Accensione per uniformare le transizioni digitali dell'immagine.

Gli artefatti MPEG sono per lo più visibili come piccoli blocchi o bordi frastagliati nelle immagini sullo schermo.

#### Formato e bordi

 $\bigwedge$  (Home) > Impostazioni > Immagine > Formato e bordi

#### Formato immagine

 $\bigwedge$  (Home) > Impostazioni > Immagine > Formato e bordi > Formato immagine

Se vengono visualizzate delle bande nere in alto e in basso o su entrambi i lati dell'immagine, è possibile regolare il formato dell'immagine in base a un formato che riempia lo schermo.

### Bordi schermo

 $\bigwedge$  (Home) > Impostazioni > Immagine > Formato e bordi > Formato immagine > Bordi schermo

Con Bordi schermo, è possibile ingrandire leggermente l'immagine per nascondere i bordi distorti.

# Impostazioni audio

#### Stile audio

#### Selezione di uno stile

Per facilitare la regolazione del suono, è possibile selezionare un'impostazione predefinita.

#### $\bigcap$  (Home) > Impostazioni > Audio > Stile audio

I diversi stili audio sono...

Personale - Le preferenze per l'audio impostate durante la prima accensione.

- Originale L'impostazione audio più neutra
- Film Ideale per guardare film
- Musica Ideale per ascoltare musica
- Gioco Ideale per giocare
- Notizie Ideale per la lettura di informazioni

#### Personalizzazione di uno stile

È possibile regolare e memorizzare le impostazioni

<span id="page-39-0"></span>dell'audio nello stile audio attualmente selezionato, come Toni bassi o Toni alti.

#### Ripristino di uno stile

Per ripristinare lo stile alla sua impostazione originale, tornare indietro in Stile Audio, quindi premere -Ripristina stile.

Toni bassi, Toni alti

### Bassi

 $\bigcap$  (Home) > Impostazioni > Suono > Toni bassi

Premere i tasti freccia  $\bigwedge$  (su) o  $\bigvee$  (giù) per regolare il livello dei toni bassi dell'audio.

#### Alti

 $\bigcap$  (Home) > Impostazioni > Suono > Toni alti

Premere i tasti freccia  $\bigwedge$  (su) o  $\bigvee$  (giù) per regolare il livello toni alti dell'audio.

Volume cuffia

 $\bigwedge$  (Home) > Impostazioni > Suono > Volume cuffia

Premere i tasti freccia  $\bigwedge$  (su) o  $\bigvee$  (giù) per regolare separatamente il volume di una cuffia collegata.

#### Audio Surround

### (Home) > Impostazioni > Suono > Modalità surround

Selezionare l'effetto audio surround per gli altoparlanti interni del TV.

# Posizione TV

 $\bigwedge$  (Home) > Impostazioni > Suono > Posizione TV

Selezionare Su un supporto TV o Sulla parete per una riproduzione migliore dell'audio, a seconda dell'impostazione.

#### Impostazioni audio avanzate

Controllo del volume

#### Autoregolazione volume

 (Home) > Impostazioni > Suono > Avanzate > Autoregolazione volume

Selezionare Accensione per regolare automaticamente le differenze improvvise di volume, soprattutto quando si passa da un canale

#### Delta volume

all'altro.

 $\bigcap$  (Home) > Impostazioni > Suono > Avanzate > Delta volume

Premere i tasti freccia  $\bigwedge$  (su) o  $\bigvee$  (giù) per regolare il valore delta per il volume dell'altoparlante TV.

#### Impostazioni Audio Out

#### (Home) > Impostazioni > Suono > Avanzate > Uscita audio

consente di impostare il TV per riprodurre l'audio sul TV o sul sistema audio collegato.

È possibile selezionare dove si desidera ascoltare l'audio del TV e come si desidera controllarlo. - Selezionando Altoparlanti TV spenti, si disattivano in modo permanente gli altoparlanti TV. - Selezionando Altoparlanti TV, gli altoparlanti TV sono sempre accesi.

In caso di dispositivo audio collegato con HDMI-CEC, selezionare Sistema audio HDMI. Quando il dispositivo riproduce l'audio, gli altoparlanti TV vengono disattivati.

#### Clear Sound

 (Home) > Impostazioni > Suono > Avanzate > Clear Sound

Selezionare Accensione per migliorare l'audio delle conversazioni. Si tratta della soluzione ideale per i telegiornali.

#### Impostazioni uscita digitale

Le impostazioni per l'uscita digitale sono disponibili per i segnali audio ottico e HDMI-ARC.

Formato uscita digitale

 (Home) > Impostazioni > Suono > Avanzate > Formato uscita digitale

Impostare il segnale di uscita audio del TV adatto alle funzionalità audio del sistema Home Theatre collegato.

- Se si dispone di un sistema Home Theater (HTS) con funzionalità di elaborazione audio multicanale, impostare Formato uscita digitale su Multicanale. Con Multicanale, il TV può

<span id="page-40-0"></span>inviare il segnale audio multicanale compresso da un canale TV o un lettore collegato al sistema Home **Theater** 

Se si dispone di un sistema Home Theater senza elaborazione audio multicanale, selezionare Stereo.

#### Regolazione uscita audio

 (Home) > Impostazioni > Suono > Avanzate > Regolazione uscita audio

Regolare il livello del volume dal dispositivo collegato all'uscita audio digitale (SPDIF) o HDMI.

- Selezionare Più per aumentare il volume.

- Selezionare Meno per diminuire il volume.

#### Ritardo uscita digitale

 $\bigcap$  (Home) > Impostazioni > Suono > Avanzate > Ritardo uscita digitale

Per alcuni sistemi Home Theater potrebbe essere necessario regolare il ritardo di sincronizzazione audio per sincronizzare audio e

video. Selezionare Spegnimento se è stato impostato un ritardo audio sul sistema Home Theatre.

Bilanciamento uscita digitale (disponibile solo se Ritardo uscita digitale è impostato

su Accensione)

 $\bigcap$  (Home) > Impostazioni > Suono > Avanzate > Bilanciamento uscita digitale

Se non si riesce a impostare un ritardo sul sistema Home Theater, è possibile impostare il TV per la sincronizzazione dell'audio.

È possibile impostare un bilanciamento che compensi il tempo necessario al sistema Home Theater per elaborare il suono dell'immagine del TV.

Il valore può essere impostato in incrementi di 5 ms. L'impostazione massima è 60 ms.

# Consumo energetico, controllo

Impostazione livello del risparmio energetico

 $\bigcap$  (Home) > Impostazioni > Impostazioni Eco > Risparmio energetico

Selezionare Minimo, Media o Massimo per ottenere diversi gradi di risparmio energetico oppure selezionare Spegnimento per spegnere la modalità di risparmio energetico.

Impostazione dello spegnimento schermo per

risparmi sul consumo energetico

 (Home) > Impostazioni > Impostazioni Eco > Spegnim. schermo

Selezionare Spegnim. schermo e lo schermo del TV viene spento. Per accenderlo nuovamente, premere qualsiasi tasto sul telecomando.

Impostazione del timer di spegnimento del TV

## $\bigcap$  (Home) > Impostazioni > Impostazioni Eco > Timer di spegnimento.

Premere le frecce  $\bigwedge$  (su) o  $\bigvee$  (giù) per regolare il valore. Il valore 0 (Spegnimento) disattiva la funzione di spegnimento automatico.

Selezionare Timer di spegnimento e il TV si spegne automaticamente per risparmiare energia.

\* Il TV si spegne se, pur ricevendo un segnale televisivo, non viene premuto nessun tasto sul telecomando per un periodo di 4 ore.

\* Il TV si spegne se non riceve un segnale televisivo né un input dal telecomando per 10 minuti.

\* Se si utilizza il televisore come monitor o si utilizza un ricevitore digitale (decoder - STB) per guardare la TV e non si utilizza il telecomando, disattivare la funzione di spegnimento automatico, per impostare il valore su 0.

# Impostazioni generali

Impostazioni relative al collegamento

#### Hard disk USB

### $\bigcap$  (Home) > Impostazioni > Impostazioni generali > Hard disk USB

È necessario configurare e formattare un hard disk USB prima di registrare un canale.

#### Profilo operatore CAM

 $\bigcap$  (Home) > Impostazioni > Impostazioni generali > Profilo operatore CAM

Per attivare il profilo operatore per CI+/CAM per installazione e aggiornamenti semplificati dei canali.

#### Collegamento HDMI-CEC - EasyLink

Collegare i dispositivi compatibili con HDMI-CEC al TV; in questo modo è possibile controllarli con il telecomando del TV. EasyLink HDMI-CEC deve essere attivato sul TV e sul dispositivo collegato.

#### Attivare EasyLink

<span id="page-41-0"></span> $\bigcap$  (Home) > Impostazioni > Impostazioni generali > EasyLink > EasyLink > Accensione.

Controllo dei dispositivi compatibili con HDMI-CEC tramite il telecomando del TV

 $\bigcap$  (Home) > Impostazioni > Impostazioni generali > EasyLink > Telecomando EasyLink > Accensione.

#### Nota:

- EasyLink potrebbe non funzionare con dispositivi di altre marche.

- La funzionalità HDMI CEC può avere nomi diversi a seconda delle marche. Alcuni esempi: Anynet, Aquos Link, Bravia Theatre Sync, Kuro Link, Simplink e Viera Link. Non tutte le marche sono interamente compatibili con EasyLink. I nomi di esempio delle marche per la funzionalità HDMI CEC appartengono ai rispettivi proprietari.

Posizione - Casa o Negozio

Selezione della posizione del TV

 $\bigcap$  (Home) > Impostazioni > Impostazioni generali > Posizione

Se si seleziona Negozio, lo stile immagine torna a Vivido ed è possibile regolare le impostazioni per la visualizzazione in negozio.

La modalità Shop è ideata per la promozione all'interno del negozio.

Ripristino impostazioni TV e reinstallazione TV

Ripristino di tutte le impostazioni ai valori originali del TV

 $\bigcap$  (Home) > Impostazioni > Impostazioni generali > Impostazioni predefinite

Reinstallazione completa del TV e reimpostazione dello stato del TV alla prima accensione

 $\bigcap$  (Home) > Impostazioni > Impostazioni generali > Reinstalla TV

Inserire il codice PIN e selezionare Sì. Il TV verrà reinstallato completamente. Tutte le impostazioni verranno ripristinate e i canali installati verranno sostituiti. La procedura di installazione richiede alcuni minuti

# Impostazioni Regione e lingua

#### Lingua

 $\bigcap$  (Home) > Impostazioni > Regione e lingua > Lingua

Modifica della lingua dei menu e dei messaggi del TV

 $\bigwedge$  (Home) > Impostazioni > Regione e lingua > LIngua > Lingua menu

Impostazione della lingua preferita per l'audio

 $\bigcap$  (Home) > Impostazioni > Regione e lingua > Lingua > Lingua audio principale, Lingua audio secondaria

I canali televisivi digitali possono trasmettere programmi in varie lingue. È possibile impostare una lingua audio principale e secondaria preferita. Il TV attiverà l'audio in una di queste lingue, se disponibile.

Impostazione della lingua preferita per i sottotitoli

 $\bigwedge$  (Home) > Impostazioni > Regione e lingua > Lingua > Lingua sottotitoli principale,, Lingua sottotitoli secondaria

I canali digitali possono offrire diverse lingue dei sottotitoli per un programma. È possibile impostare una lingua principale e secondaria per i sottotitoli. Il TV mostrerà i sottotitoli in una delle lingue impostate, se disponibili.

Impostazione della lingua preferita per il televideo

 $\bigcap$  (Home) > Impostazioni > Regione e lingua > Lingua > Lingua televideo principale, Lingua televideo secondaria

Alcune emittenti televisive digitali offrono diverse lingue per il televideo.

#### Orologio

 $\bigcap$  (Home) > Impostazioni > Regione e lingua > Orologio

#### Correzione automatica dell'orologio

 $\bigcap$  (Home) > Impostazioni > Regione e lingua > Orologio > Modalità ora automatica

- L'impostazione standard per l'orologio del televisore è Automatica. Le informazioni sull'ora provengono dalle informazioni UTC (Coordinated <span id="page-42-0"></span>Universal Time) trasmesse.

Se l'orologio non è corretto, è possibile impostare l'orologio del televisore su Dipendente dal paese.

Correzione manuale dell'orologio

 $\bigcap$  (Home) > Impostazioni > Regione e lingua > Orologio > Modalità ora automatica > Manuale

 $\bigwedge$  (Home) > Impostazioni > Regione e lingua > Orologio > Data e ora

Andare al menu precedente e selezionare Data e Ora per regolare il valore.

# Nota:

- Se nessuna delle impostazioni automatiche visualizza l'ora correttamente, è possibile impostare l'ora manualmente.

- Se si programmano le registrazioni dalla Guida TV, si consiglia di non modificare l'ora e la data manualmente.

Impostazione del fuso orario o di un offset temporale per la propria regione

 $\bigcap$  (Home) > Impostazioni > Regione e lingua > Orologio > Fuso orario

Selezionare un fuso orario.

Impostazione del TV per passare automaticamente in standby dopo un periodo di tempo specificato

 $\bigcap$  (Home) > Impostazioni > Regione e lingua > Orologio > Sleep Timer

Impostare il TV per passare automaticamente in standby dopo un periodo di tempo specificato. La barra di scorrimento consente di impostare il tempo massimo fino a 180 minuti in incrementi di 5 minuti. Se l'impostazione è su 0 minuti, la funzione Sleeptimer viene disattivata. È comunque possibile spegnere il televisore prima o reimpostare il tempo durante il conto alla rovescia.

# Impostazioni di accesso universale

 $\bigcap$  (Home) > Impostazioni > Accesso universale

Se si attiva Acc. universale, il TV viene predisposto per l'uso da parte di persone con problemi di udito o di vista.

Accensione delle impostazioni di accesso universale

 $\bigcap$  (Home) > Impostazioni > Accesso universale > Accesso universale > Accensione.

Accesso universale per non udenti

 $\bigcap$  (Home) > Impostazioni > Accesso universale > Non udenti > Accensione

- Alcuni canali televisivi digitali trasmettono audio e sottotitoli speciali adatti a persone con handicap uditivi.

- Se l'opzione è attiva, il TV passa automaticamente all'audio e ai sottotitoli speciali, se disponibili.

Accesso universale per non vedenti o ipovedenti

 $\bigcap$  (Home) > Impostazioni > Accesso universale > Descrizione audio > Descrizione audio > Accensione

I canali TV digitali possono trasmettere commenti audio speciali che descrivono ciò che accade sullo schermo.

 $\bigcap$  (Home) > Impostazioni > Accesso universale > Descrizione audio > Descrizione audio > Volume misto, Effetti audio, Voce

- Selezionare Volume misto per combinare il volume dell'audio normale con i commenti audio. Premere le frecce  $\bigwedge$  (su) o  $\bigvee$  (giù) per regolare il valore.

- Impostare Effetti audio su Accensione per ottenere effetti audio aggiuntivi nell'audio del commento, come stereo o dissolvenza.

Selezionare Voce per impostare la preferenza vocale, Descrittivo o Sottotitoli.

- Selezionare Altoparlanti/cuffia per impostare l'audio dagli altoparlanti TV o dalla cuffia collegata.

# Impostazioni di blocco

Imposta codice e Modifica codice

Impostazione del nuovo codice o ripristino del codice modificato

 $\bigcap$  (Home) > Impostazioni > Blocco bambini > Imposta codice, Modifica codice

Il codice per Blocco bambini viene utilizzato per bloccare o sbloccare canali o programmi.

Nota: se si dimentica il codice PIN, è possibile sovrascrivere il codice attuale 8888 e inserirne uno nuovo.

### <span id="page-43-0"></span>Blocco per Programmi

 (Home) > Impostazioni > Blocco bambini > Vietato ai minori

Impostare un'età minima per guardare i programmi non adatti ai minori.

### PIN CAM

 (Home) > Impostazioni > Blocco bambini > PIN CAM

Impostare l'opzione CAM PIN per la registrazione.

# <span id="page-44-4"></span><span id="page-44-0"></span>12 Informazioni ambientali

# <span id="page-44-3"></span><span id="page-44-1"></span>12.1

# Etichetta energetica europea

L'etichetta energetica europea informa i consumatori sulla classe di efficienza energetica di questo prodotto. Maggiore è l'ecocompatibilità della classe di efficienza energetica del prodotto, minore sarà il consumo energetico.

L'etichetta indica la classe di efficienza energetica, il consumo energetico medio del prodotto in uso e il consumo energetico medio per 1 anno. I valori relativi al consumo energetico per questo prodotto sono disponibili sul sito Web Philips nell'area relativa al proprio Paese all'indirizzo www.philips.com/TV

# <span id="page-44-2"></span> $\overline{122}$ Scheda prodotto

# TV serie 4132

# 24PHx43x4

- Classe di efficienza energetica: A+
- Dimensioni schermo visibile: 60 cm/24"
- Consumo energetico quando acceso (W): 20 W
- Consumo energetico annuale (kWh)\*: 30 kWh
- Consumo energetico in standby (W)\*\*: 0,30 W
- Risoluzione display (pixel): 1366 x 768

\* Consumo energetico in kWh per anno, basato sul consumo energetico del TV in funzione 4 ore al giorno per 365 giorni. Il consumo energetico effettivo dipende da come viene utilizzato il TV.

\*\* Quando il TV viene spento con il telecomando e non è attiva alcuna funzione.

# TV serie 4504

# 32PHx4504

- Classe di efficienza energetica: A+
- Dimensioni schermo visibile: 80 cm/32"
- Consumo energetico quando acceso (W): 27 W
- Consumo energetico annuale (kWh)\*: 40 kWh
- Consumo energetico in standby (W)\*\*: 0,30 W
- Risoluzione display (pixel): 1366 x 768

\* Consumo energetico in kWh per anno, basato sul consumo energetico del TV in funzione 4 ore al giorno per 365 giorni. Il consumo energetico effettivo

dipende da come viene utilizzato il TV.

\*\* Quando il TV viene spento con il telecomando e non è attiva alcuna funzione.

# $\overline{123}$ Smaltimento dei materiali

# Smaltimento di prodotti e batterie obsolete

Il prodotto è stato progettato e assemblato con materiali e componenti di alta qualità che possono essere riciclati e riutilizzati.

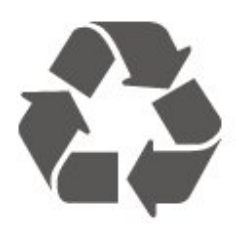

Quando su un prodotto si trova il simbolo del bidone dei rifiuti con una croce, significa che tale prodotto è soggetto alla Direttiva Europea 2012/19/EU.

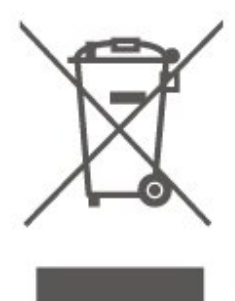

Informarsi sulle modalità di raccolta dei prodotti elettrici ed elettronici in vigore nella zona in cui si desidera smaltire il prodotto.

Attenersi alle normative locali per lo smaltimento dei rifiuti e non gettare i vecchi prodotti con i normali rifiuti domestici. Il corretto smaltimento dei prodotti non più utilizzabili previene potenziali conseguenze negative per l'ambiente e per la popolazione.

Il prodotto funziona con batterie che rientrano nella direttiva europea 2006/66/EC e che non possono essere smaltite con i normali rifiuti domestici.

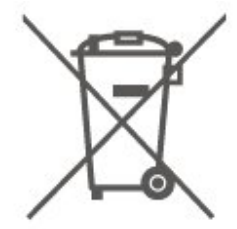

Informarsi sulle normative locali relative alla raccolta differenziata delle batterie: un corretto smaltimento consente di evitare conseguenze negative per l'ambiente e la salute.

# <span id="page-45-0"></span>13 Specifiche

# <span id="page-45-1"></span> $13.1$ Alimentazione

Le specifiche del prodotto sono soggette a modifica senza preavviso. Per ulteriori informazioni sulle specifiche di questo prodotto, visitare il sito Web [www.philips.com/support](http://www.philips.com/support)

# Assorbimento

- Alimentazione di rete: CA 220-240V +/-10%
- Temperatura ambiente: Da 5 °C a 35 °C

Per informazioni sul consumo energetico, vedere il capitolo Scheda prodotto.

# <span id="page-45-2"></span>13.2 Ricezione

# Per TV serie PxT

- Ingresso antenna: coassiale da 75 Ohm (IEC75)
- Bande del sintonizzatore: Hyperband, S-Channel, UHF, VHF
- DVB: DVB-T2, DVB-C (cavo) QAM
- Riproduzione video analogica: SECAM, PAL
- Riproduzione video digitale: MPEG2 SD/HD (ISO/IEC 13818-2); MPEG4 SD/HD (ISO/IEC 14496-10), HEVC\*
- <span id="page-45-4"></span>- Riproduzione audio digitale (ISO/IEC 13818-3)
- \* Solo per DVB-T2

# Per TV serie PxS

- Ingresso antenna: coassiale da 75 Ohm (IEC75)
- Bande del sintonizzatore: Hyperband, S-Channel, UHF, VHF
- DVB: DVB-T2, DVB-C (cavo) QAM
- Riproduzione video analogica: SECAM, PAL
- Riproduzione video digitale: MPEG2 SD/HD (ISO/IEC 13818-2); MPEG4 SD/HD (ISO/IEC 14496-10), HEVC\*
- Riproduzione audio digitale (ISO/IEC 13818-3)
- Ingresso antenna satellitare: 75 ohm tipo F
- Frequenza in ingresso: da 950 a 2150 MHz
- Livello in ingresso: da 25 a 65 dBm

- DVB-S2 QPSK, Symbol rate da 2 a 45 M simboli, SCPC e MCPC

- LNB: DiSEqC 1.0, supporto da 1 a 4 LNB; scelta della polarità: 14/18 V; scelta della banda: 22 kHz, modalità toni alti, LNB corrente max 300 mA

<span id="page-45-3"></span>\* Solo per DVB-T2, DVB-S2

# 13.3 Risoluzione display

# TV serie 4304, 4354

# Dimensione diagonale dello schermo

- 24PxS43x4: 60 cm/24"

# Risoluzione display

- PHx43x4: 1366x768

# TV serie 4504

# Dimensione diagonale dello schermo

- 32PHx4504: 80 cm/32"

# Risoluzione display

- PHx4504: 1366x768

# TV serie 5304

Dimensione diagonale dello schermo

- 22PFx5304: 55 cm/22"

# Risoluzione display

- PFx5304: 1920 x 1080

# 13.4 Risoluzione video in ingresso

# Per TV serie PHx

# Formati video

Risoluzione - Frequenza di aggiornamento

- 480i 60 Hz
- 480p 60 Hz
- 576i 50 Hz
- 576p 50 Hz
- 720p 50 Hz, 60 Hz
- 1080i 50 Hz, 60 Hz
- 1080p 24 Hz, 25 Hz, 30 Hz

# Formati per computer

Risoluzioni (tra gli altri valori)

- 640x480p 60 Hz
- 800x600p 60 Hz
- 1024x768p 60 Hz
- 1280x768p 60 Hz
- 1360x768p 60 Hz

# Per TV serie PFx

# Formati video

<span id="page-46-2"></span>Risoluzione - Frequenza di aggiornamento

- 480i 60 Hz
- 480p 60 Hz
- 576i 50 Hz
- 576p 50 Hz
- 720p 50 Hz, 60 Hz
- 1080i 50 Hz, 60 Hz
- 1080p 24 Hz, 25 Hz, 30 Hz

## Formati per computer

Risoluzioni (tra gli altri valori)

- 640x480p 60 Hz
- 800x600p 60 Hz
- 1024x768p 60 Hz
- 1280x768p 60 Hz
- 1360x768p 60 Hz
- 1280x1024p 60 Hz
- 1920x1080p 60 Hz

# <span id="page-46-0"></span> $13.5$ Suono

# TV serie 4304, 4354, 5304

- Potenza in uscita (RMS): 6 W
- Dolby Audio
- DTS 2.0 + Digital Out™

# TV serie 4504

- Potenza in uscita (RMS): 10 W
- Dolby Audio
- DTS 2.0 + Digital Out™

# <span id="page-46-1"></span> $136$ Multimediale

# File system USB supportati

- USB (FAT/FAT 32/NTFS): collegare solo dispositivi USB con un consumo di potenza pari o inferiore a 500 mA.

# Server multimediali, supportati

- Codec immagine: JPEG, GIF, PNG, BMP
- Codec audio: MP3, WAV, WMA (v2 fino a v9.2), AC3, AAC, HE-AAC, DTS 2.0
- Codec video: AVI, MKV, H.264/MPEG-4 AVC,

MPEG1, MPEG2, MPEG4, WMV9/VC1, HEVC

- Sottotitoli: SRT, SMI, SSA, SUB, ASS, TXT

# 13.7 Connettività

# TV serie 4304, 4354, 5304

Per 24PHS43x4, 22PFS5304

# Parte posteriore del TV

- HDMI 1 ARC: HDMI (Audio Return Channel)
- $-$  HDMI 2
- DIGITAL AUDIO OUT: SPDIF
- VGA
- AUDIO IN (DVI/VGA): mini-jack stereo da 3,5 mm
- SCART (RGB/CVBS): Adattatore SCART
- ANTENNA TV: coassiale da 75 Ohm (IEC)
- Satellite

# Parte laterale del TV

- CI: Interfaccia standard
- $-1$ ISB
- Cuffie: mini-jack stereo da 3,5 mm

# Per 24PFT5603

# Parte posteriore del TV

- HDMI 1 ARC: HDMI (Audio Return Channel)
- $-$  HDMI 2
- DIGITAL AUDIO OUT: SPDIF
- VGA
- AUDIO IN (DVI/VGA): mini-jack stereo da 3,5 mm
- SCART (RGB/CVBS): Adattatore SCART
- ANTENNA TV: coassiale da 75 Ohm (IEC)
- Rete LAN RJ45 (per Freeview HD)\*

# Parte laterale del TV

- CI: Interfaccia standard
- USB
- Cuffie: mini-jack stereo da 3,5 mm
- \* Solo per i modelli UK.

#### 24PHT43x4

24PHT43x4

# TV serie 4504

# Per 32PHS4504

# Parte posteriore del TV

- HDMI 1 ARC: HDMI (Audio Return Channel)
- HDMI 2
- Cuffie: mini-jack stereo da 3,5 mm
- Satellite
- DIGITAL AUDIO OUT: SPDIF

# Parte laterale del TV

- CI: Interfaccia standard
- USB
- ANTENNA TV: coassiale da 75 Ohm (IEC)

# Per 32PHT4504

# Parte posteriore del TV

- HDMI 1 ARC: HDMI (Audio Return Channel)
- HDMI 2
- Cuffie: mini-jack stereo da 3,5 mm
- Rete LAN RJ45 (per Freeview HD)\*
- DIGITAL AUDIO OUT: SPDIF

# Parte laterale del TV

- CI: Interfaccia standard
- USB
- ANTENNA TV: coassiale da 75 Ohm (IEC)
- \* Solo per i modelli UK.
- Rete LAN RJ45 (per Freeview HD)\*

# <span id="page-48-4"></span><span id="page-48-0"></span> $\overline{14}$ Risoluzione dei problemi

# <span id="page-48-1"></span> $14.1$

# Suggerimenti

Se non è possibile trovare una soluzione per il problema TV in Risoluzione dei problemi, è possibile premere  $\ddot{\mathbf{\Omega}}$  Impostazioni in Guida > Manuale d'uso per trovare le informazioni necessarie.

Se non si trovano risposte nemmeno nel Manuale d'uso, è possibile consultare il sito Web di assistenza di Philips.

Per risolvere eventuali problemi relativi ai televisori Philips, consultare l'assistenza online. È possibile selezionare la lingua desiderata e immettere il numero di modello del prodotto.

# Visitare il sito Web www.philips.com/TVsupport.

Sul sito dell'assistenza è possibile trovare il numero di telefono del servizio di assistenza del proprio Paese, nonché le risposte alle domande più frequenti (FAQ). In alcuni Paesi, è possibile parlare direttamente con uno dei nostri collaboratori o inviare le proprie domande tramite e-mail.

È possibile scaricare il nuovo software o manuale TV da consultare sul proprio computer.

Per consultare ulteriori soluzioni ai problemi del TV e altre domande frequenti (FAQ)...

# Visitare

l'indirizzo [http://philips-tvconsumercare.kxondeman](http://philips-tvconsumercare.kxondemand.com/portal/en/ModelSelect) [d.com/portal/en/ModelSelect](http://philips-tvconsumercare.kxondemand.com/portal/en/ModelSelect)

# Guida TV sul tablet, sullo smartphone o sul computer

Per eseguire più facilmente lunghe sequenze di istruzioni, è possibile scaricare la Guida TV in formato PDF per leggerla sul proprio smartphone, tablet o computer. In alternativa, è possibile stampare la pagina pertinente della Guida dal computer. Per scaricare la Guida (manuale dell'utente), visitare il sito Web [www.philips.com/support](http://www.philips.com/support)

# <span id="page-48-3"></span><span id="page-48-2"></span> $\overline{142}$ Accensione

# Il TV non si accende

- Scollegare il cavo di alimentazione dalla presa di corrente. Attendere un minuto e ricollegarlo. Controllare che il cavo di alimentazione sia collegato saldamente. Provare a riaccendere.

- Collegare il televisore ad un'altra presa a muro e provare a riaccendere.

- Scollegare tutti i dispositivi connessi al televisore e provare a riaccendere.

- Se la spia di standby sul televisore è accesa, il televisore potrebbe non rispondere al telecomando.

# Scricchiolio all'avvio o allo spegnimento

Quando il televisore viene acceso, spento o messo in standby, si sente uno scricchiolio proveniente dallo chassis del televisore. Lo scricchiolio che si avverte è provocato da una normale espansione e contrazione dello chassis del TV man mano che si raffredda e si riscalda. Ciò non influisce sulle prestazioni.

# Il TV torna in standby dopo aver visualizzato la schermata di avvio Philips

Quando il TV è in standby, viene visualizzata una schermata di avvio Philips, quindi il TV torna alla modalità standby. Si tratta di un comportamento normale. Quando si scollega e si ricollega l'alimentazione del TV, la schermata di avvio viene visualizzata alla successiva accensione. - Per accendere il televisore quando si trova in modalità standby, premere  $\bullet$  (Standby/Accensione) sul telecomando o sul televisore.

# La spia di standby continua a lampeggiare

Scollegare il cavo di alimentazione dalla presa. Attendere 5 minuti prima di ricollegare il cavo di alimentazione. Se il lampeggiamento si ripete, rivolgersi al centro di assistenza clienti TV Philips.

# Il TV si spegne da solo

Se il TV si spegne improvvisamente, l'impostazione Timer di spegnimento potrebbe essere ancora attiva. Con l'impostazione Timer di spegnimento, il TV si spegne dopo 4 ore se non riceve alcun segnale dal telecomando. Per evitare lo spegnimento automatico, è possibile disattivare questa opzione. Inoltre, se il TV non riceve alcun segnale TV né comandi dal telecomando per 10 minuti, si spegne automaticamente.

# $\frac{1}{14}$ Telecomando

# Il TV non risponde al telecomando

Il TV richiede del tempo per l'accensione. In questo lasso di tempo, il TV non risponde ai comandi del telecomando o a quelli del TV. Si tratta di un comportamento normale.

Se il televisore continua a non rispondere al telecomando, verificare se il telecomando funziona tramite la fotocamera di un telefono cellulare. Attivare la modalità fotocamera del telefono e puntare il telecomando verso la lente della fotocamera. Se si preme qualsiasi pulsante del telecomando e si nota uno sfarfallio rosso del sensore nella fotocamera, il telecomando funziona. In tal caso, occorre controllare il televisore.

Se non si nota alcuno sfarfallio, il telecomando potrebbe essere rotto o le batterie esaurite. Questo metodo di verifica del telecomando non è possibile con i telecomandi associati in modalità wireless al televisore.

# <span id="page-49-0"></span> $\frac{1}{144}$ Canali

# Durante l'installazione non sono stati rilevati canali digitali

Per accertarsi che il televisore supporti DVB-T o DVB-C nel Paese di residenza, vedere le specifiche tecniche.

Accertarsi che tutti i cavi siano adeguatamente collegati e che sia selezionata la rete corretta.

I canali precedentemente sintonizzati non sono visualizzati nell'elenco canali

Controllare che sia stato selezionato l'elenco dei canali corretto.

# <span id="page-49-1"></span> $\frac{1}{4.5}$ Immagine

# <span id="page-49-2"></span>Nessuna immagine/immagine distorta

- Assicurarsi che l'antenna sia correttamente collegata al televisore.

- Assicurarsi di aver selezionato il dispositivo corretto come sorgente di visualizzazione.

- Assicurarsi che il dispositivo esterno o la sorgente siano collegati correttamente.

# Audio senza immagini

- Assicurarsi di aver selezionato correttamente le impostazioni delle immagini.

# Ricezione dell'antenna scarsa

- Assicurarsi che l'antenna sia correttamente collegata al televisore.

- Altoparlanti, dispositivi audio non collegati a terra, lampade al neon, edifici alti e altri oggetti di grandi dimensioni possono compromettere la qualità della ricezione. Se possibile, provare a migliorare la qualità della ricezione cambiando l'orientamento dell'antenna o allontanando gli apparecchi dal televisore.

- Se la ricezione su un solo canale è di scarsa qualità,

sintonizzarlo meglio con Installazione manuale.

# Scarsa qualità dell'immagine da un dispositivo

- Verificare che il dispositivo sia collegato correttamente.

- Assicurarsi di aver selezionato correttamente le impostazioni delle immagini.

# Le impostazioni dell'immagine cambiano dopo qualche tempo

- Verificare che Collocazione sia impostata su Casa. È possibile modificare e salvare le impostazioni in questa modalità.

Viene visualizzato un banner commerciale

- Verificare che Collocazione sia impostata su Casa.

Immagine non adatta allo schermo

- Utilizzare un formato immagine diverso.

# Il formato immagine continua a cambiare nei vari canali.

- Selezionare un formato immagine non automatico.

### Posizione dell'immagine non corretta

- I segnali delle immagini di alcuni dispositivi non si adattano correttamente allo schermo. Controllare l'uscita del segnale del dispositivo.

### Immagine del computer non stabile

- Verificare che sul computer siano selezionate una risoluzione e una frequenza di aggiornamento supportate.

# $\overline{146}$

# Suono

# Assenza di audio o audio scarso

Se non viene rilevato alcun segnale audio, il televisore disattiva automaticamente l'uscita audio; ciò non indica un malfunzionamento.

- Verificare che le impostazioni relative all'audio siano corrette.

- Assicurarsi che tutti i cavi siano correttamente collegati.

- Assicurarsi di non avere disattivato l'audio né di avere impostato il volume su zero.

- Assicurarsi che l'uscita audio TV sia collegata all'ingresso audio del sistema Home Theater.

- L'audio dovrebbe essere emesso dagli altoparlanti HTS.

- Per alcuni dispositivi può essere necessario dover abilitare manualmente l'uscita audio HDMI. Se l'audio HDMI è già abilitato, tuttavia non si sente, provare a cambiare il formato dell'audio digitale del dispositivo in PCM (Pulse Code Modulation). Per le istruzioni, fare riferimento alla documentazione in dotazione con il dispositivo.

# <span id="page-50-0"></span> $\frac{1}{47}$ **HDMI**

# HDMI

- Il supporto dello standard HDCP (High-bandwidth Digital Content Protection) può ritardare il tempo impiegato dal televisore per visualizzare i contenuti trasmessi da un dispositivo HDMI.

- Se il televisore non riconosce il dispositivo HDMI e non viene visualizzata alcuna immagine, provare a selezionare un altro dispositivo, quindi tornare sul dispositivo desiderato.

- Se vi sono interferenze audio intermittenti, assicurarsi che le impostazioni di uscita nel dispositivo HDMI siano corrette.

- Se si utilizza un adattatore HDMI-DVI o un cavo HDMI-DVI, assicurarsi di aver collegato un cavo audio aggiuntivo ad AUDIO IN (solo mini-jack), se disponibile.

### EasyLink non funziona

- Assicurarsi che i dispositivi HDMI siano compatibili con lo standard HDMI-CEC. Le funzioni EasyLink si possono utilizzare solo con dispositivi compatibili con HDMI-CEC.

#### Nessuna icona del volume visualizzata

- Quando si collega un dispositivo audio HDMI-CEC tale comportamento è normale.

# <span id="page-50-1"></span> $14.8$ USB

# Le foto, i video e i file musicali di un dispositivo USB non vengono visualizzati

- Assicurarsi che il dispositivo di memorizzazione USB sia impostato come conforme alla classe della memoria di massa, come descritto nella documentazione del dispositivo stesso.

- Assicurarsi che il dispositivo di memorizzazione

USB sia compatibile con il televisore.

- Assicurarsi che i formati dei file audio e delle immagini siano supportati dal televisore.

# Riproduzione discontinua dei file USB

- Le prestazioni di trasmissione del dispositivo di memorizzazione USB possono limitare la velocità di trasferimento dei dati sul televisore, causando una riproduzione insoddisfacente.

# <span id="page-51-2"></span><span id="page-51-0"></span>15 Sicurezza e protezione

### <span id="page-51-1"></span>15.1

# **Sicurezza**

# Importante

Prima di utilizzare il TV, leggere attentamente tutte le istruzioni di sicurezza. La garanzia non è valida in caso di danni causati da un utilizzo del TV non conforme alle istruzioni.

# Rischio di scosse elettriche o di incendio

- Non esporre il televisore a pioggia o acqua. Non posizionare oggetti contenenti liquidi, come i vasi, vicino al TV.

Nel caso di versamento di liquidi sul o nel TV, staccare immediatamente la presa di corrente.

Per un controllo del TV prima dell'uso, contattare il centro di assistenza clienti TV Philips.

- Non esporre il televisore, il telecomando o le batterie a calore eccessivo. Non collocarli vicino a candele accese, fiamme vive o altre fonti di calore, inclusa la luce diretta del sole.

- Non inserire oggetti nelle fessure di ventilazione o in altre aperture del televisore.

- Non collocare oggetti pesanti sul cavo di alimentazione.

- Evitare di esercitare eccessiva pressione sulle spine di alimentazione. Le spine di alimentazione non inserite correttamente possono causare archi elettrici o incendi. Il cavo di alimentazione non deve essere teso quando si gira lo schermo TV.

- Per scollegare il televisore dall'alimentazione, staccare la spina del televisore. Estrarre sempre il cavo di alimentazione afferrando la spina e non il cavo. Assicurarsi che la spina di alimentazione, il cavo e la presa elettrica siano sempre accessibili.

# Rischio di lesioni personali o danni al TV

- Per sollevare e trasportare un televisore che pesa più di 25 kg sono necessarie due persone.

- Se si desidera montare il televisore su un supporto, utilizzare solo quello fornito. Fissare con cura il supporto al TV.

Collocare il TV su una superficie piana e liscia in grado di sostenere il peso del TV e del supporto.

- Se il televisore viene montato a muro, assicurarsi che il relativo supporto sia in grado di sostenerne il peso. TP Vision non si assume alcun tipo di responsabilità per un montaggio errato o che provochi ferite, lesioni personali o danni.

- Alcune parti di questo prodotto sono di vetro. Maneggiare con cura per evitare ferite o danni.

### Rischio di danni al TV

Prima di collegare il TV alla presa elettrica, assicurarsi che la tensione corrisponda al valore riportato sul retro del TV. Non collegare mai il TV alla presa elettrica se la tensione è diversa.

# Rischio di lesioni per i bambini

Adottare le seguenti precauzioni per prevenire la caduta del TV e conseguenti lesioni ai bambini:

- Non posizionare il televisore su una superficie coperta da un panno o altro materiale che possa essere tirato e rimosso.

- Assicurarsi che non vi siano parti del televisore che sporgono dal bordo della superficie di montaggio.

- Non posizionare il televisore su mobili alti, ad esempio una libreria, se il mobile e il televisore non sono stati prima fissati alla parete o a un supporto idoneo.

- Informare i bambini sui pericoli legati al fatto di salire sui mobili per raggiungere il televisore.

# Rischio di ingestione delle batterie

Il telecomando può contenere batterie a bottone che possono essere facilmente ingerite dai bambini. Tenere le batterie lontano dalla portata dei bambini.

# Rischio di surriscaldamento

Non installare il TV in uno spazio ristretto. Lasciare uno spazio di almeno 10 cm intorno al TV per consentirne la ventilazione. Assicurarsi che le prese d'aria del TV non siano coperte da tende o altri oggetti.

# Temporali

Scollegare il TV dalla presa e dall'antenna quando si avvicina un temporale.

Durante il temporale, non toccare le parti del TV, il cavo di alimentazione o dell'antenna.

# Rischio di danni all'udito

Non utilizzare le cuffie a un volume elevato o per intervalli di tempo prolungati.

# Basse temperature

Se il TV viene trasportato a temperature inferiori a 5 °C, estrarlo dalla confezione e attendere che raggiunga la temperatura ambiente prima di collegarlo alla presa elettrica.

# Umidità

In rare occasioni, a seconda dell'umidità e della temperatura, si può creare una piccola quantità di condensa all'interno della parte anteriore del TV in vetro. Per evitare una situazione di questo tipo, non esporre il TV alla luce diretta del sole, a calore o umidità elevata. L'eventuale condensa scompare spontaneamente dopo alcune ore di funzionamento.

La condensa non provoca alcun danno né causa malfunzionamenti del TV.

# <span id="page-52-0"></span> $15.2$

# Protezione dello schermo

- Non toccare, spingere, strofinare o colpire lo schermo con oggetti di qualsiasi tipo.

- Prima di pulire lo schermo, scollegare il televisore.

- Pulire delicatamente il televisore e la struttura con un panno morbido e umido. Non usare sostanze come alcol, prodotti chimici o detergenti sul TV.

- Per evitare deformazioni e scolorimenti, asciugare tempestivamente eventuali gocce d'acqua.

<span id="page-52-1"></span>- Evitare di visualizzare immagini fisse per molto tempo. Le immagini fisse includono menu a video, bande nere, visualizzazioni dell'orario e così via. Se è necessario utilizzare immagini fisse, ridurre il contrasto e la luminosità per evitare danni allo schermo.

# 15.3 Termini di utilizzo

2019 © TP Vision Europe B.V. Tutti i diritti riservati.

Questo prodotto è stato immesso sul mercato da TP Vision Europe B.V. o da una delle relative società affiliate, denominate d'ora in poi come TP Vision, il produttore del prodotto. TP Vision è il garante del TV cui è allegata la presente documentazione. Philips e il logo Philips sono marchi registrati di Koninklijke Philips N.V.

Le specifiche sono soggette a modifica senza preavviso. I marchi sono di proprietà di Koninklijke Philips N.V o dei rispettivi proprietari. TP Vision si riserva il diritto di modificare i prodotti in qualsiasi momento, senza l'obbligo di adattare di conseguenza le scorte precedenti.

La documentazione scritta allegata al TV e il manuale disponibile nella memoria del TV o scaricato dal sito Web Philips [www.philips.com/support](http://www.philips.com/support) sono da ritenersi adeguati per l'utilizzo previsto del sistema.

Le informazioni contenute nel presente manuale sono da ritenersi adeguate per l'utilizzo consentito del sistema. Se il prodotto, o singoli moduli o procedure, vengono utilizzati per scopi diversi da quelli specificati in questo manuale, è necessario richiedere conferma della validità e adeguatezza delle informazioni qui riportate. TP Vision garantisce che il materiale stesso non viola alcun brevetto statunitense. Non sono previste ulteriori garanzie, espresse o implicite. TP Vision non può essere ritenuta responsabile di eventuali errori nel contenuto del presente documento, né di possibili problemi derivanti da tale contenuto. Gli errori segnalati a Philips verranno corretti e pubblicati sul sito Web di assistenza Philips il prima possibile.

Termini di garanzia: Rischio di lesioni, di danni al TV o di invalidamento della garanzia.

Non tentare di riparare da soli il TV. Utilizzare esclusivamente il TV e gli accessori consigliati dal produttore. Il simbolo di attenzione posto sul retro del TV indica il rischio di scosse elettriche. Non rimuovere mai la copertura del TV. Contattare sempre l'Assistenza Clienti Philips per manutenzione o riparazione. Il numero di telefono è riportato nella documentazione cartacea in dotazione con il TV. In alternativa, consultare il nostro sito Web www.philips.com/support e selezionare il proprio Paese, se necessario. Eventuali operazioni espressamente vietate in questo manuale e procedure di regolazione o montaggio non consigliate o autorizzate nel presente manuale invalidano la garanzia.

#### Caratteristiche dei pixel

Questo prodotto LCD/LED è costituito da un numero elevato di pixel a colori. Sebbene sia dotato di una

percentuale di pixel attivi al 99,999% (o in quantità superiore), sullo schermo possono comparire costantemente punti neri o più chiari di luce (di colore rosso, verde o blu). Si tratta di una funzione strutturale del display (entro determinati standard comuni di settore) e non di un malfunzionamento.

#### Conformità CE

Con la presente, TP Vision Europe B.V. dichiara che questo TV è conforme ai requisiti essenziali e ad altre disposizioni correlate delle Direttive 2014/53/UE (RED), 2009/125/CE (Eco Design), 2010/30/UE (etichettatura energetica) e 2011/65/CE (RoHS).

#### Conformità EMF

TP Vision produce e commercializza numerosi prodotti per il mercato consumer che, come tutti gli apparecchi elettronici, possono emettere e ricevere segnali elettromagnetici. Uno dei più importanti principi aziendali applicati da TP Vision prevede l'adozione di tutte le misure sanitarie e di sicurezza volte a rendere i propri prodotti conformi a tutte le regolamentazioni e a tutti gli standard EMF (Electro Magnetic Field) applicabili alla data di produzione dell'apparecchio.

In base a tale principio, TP Vision sviluppa, produce e commercializza prodotti che non hanno effetti negativi sulla salute. TP Vision conferma che i propri prodotti, se utilizzati nelle modalità previste, sono da ritenersi sicuri in base ai dati scientifici attualmente disponibili. TP Vision collabora attivamente all'elaborazione degli standard internazionali EMF e di sicurezza ed è in grado di anticipare evoluzioni future degli stessi e di implementarle nei propri prodotti.

# <span id="page-54-0"></span> $16$ Copyright

# <span id="page-54-1"></span> $16.1$ **HDMI**

I termini HDMI e HDMI High-Definition Multimedia Interface e il logo HDMI sono marchi o marchi registrati di HDMI Licensing LLC negli Stati Uniti e in altri Paesi.

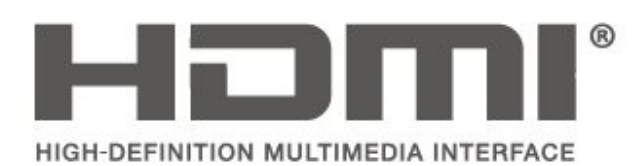

# <span id="page-54-2"></span> $\overline{162}$ Dolby Audio

Realizzato su licenza di Dolby Laboratories. Dolby, Dolby Audio e il simbolo con la doppia D sono marchi di Dolby Laboratories.

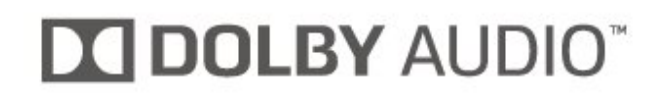

# <span id="page-54-3"></span>16.3 DTS 2.0 + Digital Out™

Per i brevetti DTS, visitare il sito

http://patents.dts.com. Realizzato su licenza di DTS Licensing Limited. DTS, il simbolo e DTS e il simbolo insieme sono marchi registrati e DTS 2.0+Digital Out è un marchio registrato di DTS, Inc. © DTS, Inc. Tutti i diritti riservati.

<span id="page-54-4"></span>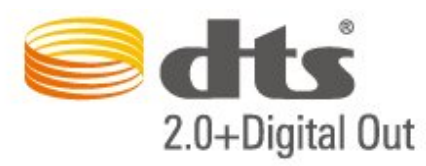

# 16.4 Altri marchi

Tutti gli altri marchi registrati e non registrati sono di proprietà dei rispettivi detentori.

# Open Source

# <span id="page-55-1"></span> $\frac{1}{17.1}$

<span id="page-55-0"></span>17

# Software open source

Questo TV utilizza software open source. TP Vision Europe B.V., su richiesta, può consegnare una copia del codice sorgente completo per i pacchetti software open source utilizzati in questo prodotto e protetti da copyright, per i quali tale offerta è richiesta dalle rispettive licenze.

Questa offerta è valida fino a 3 anni a partire dalla data di acquisto del prodotto per chiunque sia in possesso delle suddette informazioni.

Per ottenere il codice sorgente, scrivere in inglese al seguente indirizzo: . .

[open.source@tpv-tech.com](mailto:open.source@tpv-tech.com)

# <span id="page-55-2"></span> $\overline{172}$ Licenza open source

# Info sulla licenza open source

File README per il codice sorgente delle parti del software televisivo TP Vision Netherlands B.V. concesse su licenze di tipo open source.

Questo documento descrive la distribuzione del codice sorgente utilizzato sul software televisivo TP Vision Netherlands B.V., che rientra nella Licenza pubblica generica GNU (GPL) o nella Licenza pubblica generica attenuata GNU (LGPL) o in qualsiasi altra licenza open source. Le istruzioni per ottenere copie del software possono essere reperite nelle istruzioni per l'uso.

TP Vision Netherlands B.V. NON OFFRE ALCUNA GARANZIA, ESPRESSA O IMPLICITA, INCLUSE GARANZIE DI COMMERCIABILITÀ O IDONEITÀ A UN PARTICOLARE SCOPO, PER CIÒ CHE CONCERNE IL SOFTWARE. TP Vision Netherlands B.V. non offre assistenza per il software. Quanto appena espresso non riguarda le garanzie e i diritti statutari derivanti dall'acquisto dei prodotti TP Vision Netherlands B.V. È applicabile solo al codice sorgente messo a disposizione.

# Open Source

# uboot (201106)

U-Boot, a boot loader for Embedded boards based on PowerPC, ARM, MIPS and several other processors, which can be installed in a boot ROM and used to initialize and test the hardware or to download and run application code.

Source: <http://www.denx.de/wiki/U-Boot>

# vmlinux (3.1.10)

linux kernel

Source:

[http://git.kernel.org/cgit/linux/kernel/git/stable/linux](http://git.kernel.org/cgit/linux/kernel/git/stable/linux-stable.git)[stable.git](http://git.kernel.org/cgit/linux/kernel/git/stable/linux-stable.git)

# busybox (v1.23.2)

BusyBox is a multi-call binary that combines many common Unixutilities into a single executable. Most people will create a link to busybox for each function they wish to use and BusyBox will act like whatever it was invoked as.

Source: <http://www.busybox.net/>

#### dlmalloc (2.8.4)

A Memory Allocator

Source:

<http://g.oswego.edu/dl/html/malloc.html> <ftp://gee.cs.oswego.edu/pub/misc/>

# iniparser (3.0)

stand-alone ini parser library in ANSI C

Source: <http://ndevilla.free.fr/iniparser/>

# jpeg (6b.)

Libjpeg is a widely used C library for reading and writing JPEG image files.

Source: <http://www.ijg.org>

# png (1.2.32)

libpng is the official PNG reference library. It supports almost all PNG features.

Source:

[http://www.libpng.org/pub/png/src/libpng-](http://www.libpng.org/pub/png/src/libpng-LICENSE.txt)[LICENSE.txt](http://www.libpng.org/pub/png/src/libpng-LICENSE.txt) <http://www.libpng.org/pub/png/>

#### freetype (2.5.3)

FreeType is a freely available software library to render fonts.

Source:<http://www.freetype.org/license.html>

#### libc (2.16)

The GNU C Library is used as the C library in the GNU systems and most systems with the Linux kernel.

Source:<http://www.gnu.org/software/libc/>

#### cares (1.7.3)

c-ares is a C library for asynchronous DNS requests (including name resolves).

Source:<https://c-ares.haxx.se/>

#### curl (7.21.3)

curl is used in command lines or scripts to transfer data. It is also used in cars, television sets, routers, printers, audio equipment, mobile phones, tablets, settop boxes, media players and is the internet transfer backbone for thousands of software applications affecting billions of humans daily.

Source:<https://curl.haxx.se/>

#### iconv (1.13.1)

Other programs internally store strings in Unicode, to facilitate internal processing, and need to convert between internal string representation (Unicode) and external string representation (a traditional encoding) when they are doing I/O. GNU libiconv is a conversion library for both kinds of applications.

Source:<http://www.gnu.org/software/libiconv/>

#### Xml2 (2.7.7)

Libxml2 is the XML C parser and toolkit developed for the Gnome project (but usable outside of the Gnome platform), it is free software available under the MIT License.

Source:<http://xmlsoft.org/>

#### neon (0.30.1)

neon is an HTTP and WebDAV client library, with a C interface.

Source: <http://www.webdav.org/neon/>

#### openssl-0.9.8 (1.0.0)

OpenSSL is a robust, commercial-grade, and fullfeatured toolkit for the Transport Layer Security (TLS) and Secure Sockets Layer (SSL) protocols.

Source: <http://www.openssl.org/source/license.html>

#### sqlite (3.7.11)

SQLite is a self-contained, high-reliability, embedded, full-featured, public-domain, SQL database engine.

Source: <https://www.sqlite.org/>

#### zlib (1.2.8)

 interface of the 'zlib' general purpose compression library.

Source: [http://www.zlib.net/zlib\\_license.html](http://www.zlib.net/zlib_license.html)

#### cairo (1.10.2)

Cairo is a 2D graphics library with support for multiple output devices.

Source: <https://cairographics.org/download/>

#### libnl (3.2.24)

The libnl suite is a collection of libraries providing APIs to netlink protocol based Linux kernel interfaces.

Source: <https://github.com/tgraf/libnl>

#### alsa (1.0.23)

The Advanced Linux Sound Architecture (ALSA) provides audio and MIDI functionality to the Linux operating system.

Source: [https://www.alsa](https://www.alsa-project.org/main/index.php/Main_Page)[project.org/main/index.php/Main\\_Page](https://www.alsa-project.org/main/index.php/Main_Page)

#### fontconfig (2.7.1)

Fontconfig is a library for configuring and customizing font access.

Source: [https://www.freedesktop.org/wiki/Software/fontconfi](https://www.freedesktop.org/wiki/Software/fontconfig/) [g/](https://www.freedesktop.org/wiki/Software/fontconfig/)

### icu (4.2.1)

ICU is a mature, widely used set of C/C++ and Java libraries providing Unicode and Globalization support for software applications.

Source:<http://site.icu-project.org/home>

### pixman (0.19.6)

Pixman is a low-level software library for pixel manipulation, providing features such as image compositing and trapezoid rasterization.

Source:<http://www.pixman.org/>

### pango (1.28.1)

Pango is a library for laying out and rendering of text, with an emphasis on internationalization.

Source:<https://www.pango.org/>

#### glib (2.24.2)

GLib provides the core application building blocks for libraries and applications written in C.

Source:<https://directory.fsf.org/wiki/Glib>

#### DFB (1.4.2)

DirectFB is a thin library that provides hardware graphics acceleration, input device handling and abstraction, integrated windowing system with support for translucent windows and multiple display layers, not only on top of the Linux Framebuffer Device. It is a complete hardware abstraction layer with software fallbacks for every graphics operation that is not supported by the underlying hardware. DirectFB adds graphical power to embedded systems and sets a new standard for graphics under Linux.

Source:<http://directfb.org/>

# <span id="page-58-0"></span>Indice

## A

[Accensione](#page-10-0) *11* [Accesso universale](#page-42-0) *43* [Aggiorna canali satellitari](#page-22-0) *23* [Aggiorna software](#page-4-3) *5* [Aggiornamento software - Aggiornamenti locali](#page-4-3) *5* [Aggiornamento software - OAD](#page-4-3) *5* [Aggiungi satellite](#page-22-0) *23* [Altoparlanti o cuffia](#page-42-0) *43* [Assistenza clienti](#page-2-5) *3* [Assistenza Philips](#page-2-5) *3* [Audio Surround](#page-39-0) *40*

### B

[Bassi](#page-39-0) *40* [Batterie](#page-5-2) *6* [Bilanciamento uscita digitale](#page-39-0) *40*

# $\mathsf{C}$

[Canale, Filtro canali](#page-27-2) *28* [Canale, Rinomina canale](#page-26-1) *27* [Canali](#page-20-3) *21* [Canali preferiti](#page-27-2) *28* [Cancellazione immagine](#page-38-0) *39* [Cavo di alimentazione](#page-9-1) *10* [Cerca canali](#page-27-2) *28* [Chiave elettronica](#page-42-0) *43* [Collega dispositivo](#page-11-4) *12* [Collegamento antenna](#page-11-4) *12* [Collegamento computer](#page-15-1) *16* [Collegamento cuffie](#page-14-1) *15* [Collegamento HDMI](#page-12-1) *13* [Collegamento HDMI-CEC](#page-13-0) *14* [Collegamento HDMI-DVI](#page-12-1) *13* [Colore](#page-37-0) *38* [Connessione VGA](#page-15-1) *16* [Contrasto](#page-37-0) *38* [Contrasto dinamico](#page-38-0) *39* [Contrasto video](#page-38-0) *39*

# $\Box$

[Data](#page-41-0) *42* [Descrizione audio](#page-42-0) *43* [Digital Audio Out](#page-14-1) *15* [Distanza ottimale](#page-8-3) *9*

### E

[EasyLink](#page-13-0) *14* [Effetti audio](#page-42-0) *43* [Elenco canali satellitari](#page-23-0) *24* [Elenco sorgenti](#page-19-3) *20*

### F

[Formato immagine](#page-38-0) *39* [Formato uscita digitale](#page-39-0) *40* [Fuso orario](#page-41-0) *42*

# G

[Gamma](#page-38-0) *39*

### H

[Hard disk USB](#page-17-1) *18* [Hard disk USB, Formato](#page-40-0) *41* [HDMI ARC](#page-14-1) *15*

#### I

[Identificazione del TV](#page-2-5) *3* [Immagine, colore](#page-37-0) *38* [Immagine, contrasto](#page-37-0) *38* [Immagine, nitidezza](#page-37-0) *38* [Impostazione del codice PIN](#page-42-0) *43* [Impostazione immagine del computer](#page-37-0) *38* [Impostazioni audio](#page-38-0) *39* [Impostazioni avanzate dell'immagine](#page-37-0) *38* [Impostazioni del colore](#page-37-0) *38* [Impostazioni della lingua](#page-41-0) *42* [Impostazioni di contrasto avanzate dell'immagine](#page-37-0) *38* [Impostazioni ora](#page-41-0) *42* [Info contatto](#page-2-5) *3* [Installa canale - Antenna](#page-20-3) *21* [Installa canale - Cavo](#page-20-3) *21* [Installa canale - Satellite](#page-22-0) *23* [Installa canali](#page-20-3) *21*

#### $\mathbf{L}$

[Lingua audio](#page-41-0) *42* [Lingua del televideo](#page-41-0) *42* [Lingua menu](#page-41-0) *42* [Lingua sottotitoli](#page-41-0) *42*

# M

[Manuale d'uso](#page-2-5) *3* [Manuale d'uso online](#page-2-5) *3* [Menu Guida](#page-2-5) *3* [Menu Home](#page-36-5) *37* [Menu Impostazioni rapide](#page-36-5) *37* [Menu Utilità](#page-36-5) *37* [Modalità di contrasto dell'immagine](#page-37-0) *38* [Modalità ora automatica](#page-41-0) *42* [Modalità standby](#page-10-0) *11* [Modifica del codice PIN](#page-42-0) *43* [Montaggio a parete](#page-8-3) *9*

#### N

[Nitidezza](#page-37-0) *38* [Nitidezza, Riduzione artefatti MPEG](#page-38-0) *39* [Nitidezza, Riduzione del rumore](#page-38-0) *39* [Non udenti](#page-42-0) *43*

# $\Omega$

[Ora](#page-41-0) *42* [Ora legale](#page-41-0) *42* [Ottico](#page-14-1) *15* [Ottimizzazione dei colori](#page-37-0) *38*

#### P

[PIN CAM](#page-43-0) *44* [Posizione TV](#page-8-3) *9* [Problemi](#page-48-4) *49* [Profilo operatore CAM](#page-40-0) *41*

#### R

[Registrazione del TV](#page-2-5) *3* [Regolazione automatica volume](#page-39-0) *40* [Regolazione uscita audio](#page-39-0) *40*

#### R

[regolazione volume](#page-39-0) *40*

### R

[Reinstalla canali satellitari](#page-22-0) *23* [Ridenominazione dei dispositivi](#page-19-3) *20* [Rimuovi satellite](#page-22-0) *23* [Riordino dei canali](#page-27-2) *28* [Riparazione](#page-2-5) *3* [Ripristina impostazioni TV](#page-41-0) *42* [Risoluzione dei problemi](#page-48-4) *49* [Risparmio energetico](#page-40-0) *41* [Ritardo uscita digitale](#page-39-0) *40*

# S

[Scheda CI](#page-16-2) *17* [Sicurezza e protezione](#page-51-2) *52* [Sleeptimer](#page-41-0) *42* [Smaltimento dei materiali](#page-44-4) *45* [Stile audio](#page-38-0) *39* [Stile immagine](#page-36-5) *37* [Super Resolution](#page-38-0) *39*

# T

[Telecomando](#page-5-2) *6* [Telecomando e batterie](#page-5-2) *6* [Televideo](#page-28-0) *29* [Temperatura colore](#page-37-0) *38* [Testo](#page-28-0) *29*

# U

[Unità flash USB](#page-17-1) *18*

# V

[Versione software](#page-4-3) *5* [Video, foto e musica](#page-34-4) *35* [Volume cuffia](#page-39-0) *40* [Volume misto](#page-42-0) *43*

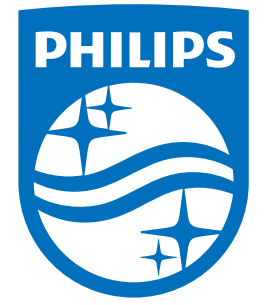

All registered and unregistered trademarks are property of their respective owners.<br>Specifications are subject to change without notice.<br>Philips and the Philips' shield emblem are trademarks of Koninklijke Philips N.V.<br>and

philips.com